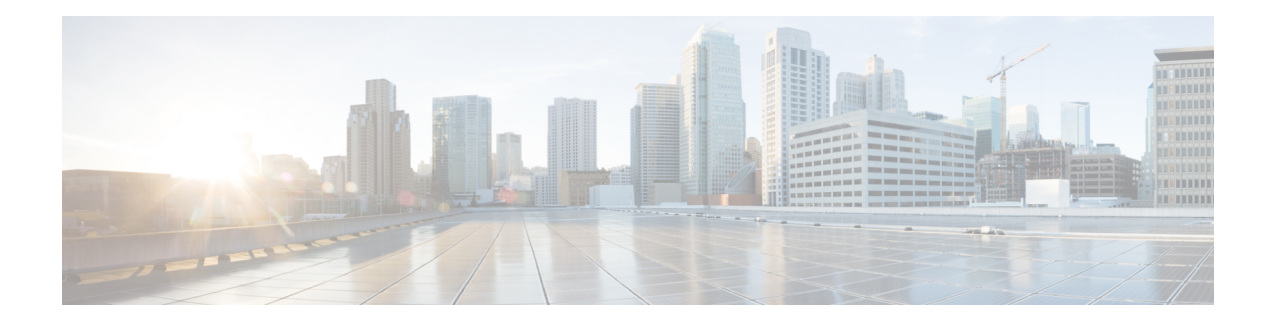

# **Software Entitlement**

Cisco IOS XR software contains all the supported features for a given release. Before the introduction of software entitlement on Cisco IOS XR software, you could freely activate all available software packages on your network devices and could enable all the bundled features. Software entitlement has been introduced so you pay only for the features that you need today, but can upgrade when necessary while keeping your investment safe. Licensing enables you to purchase individual software features and upgrade hardware capacity in a safe and reliable way.

The licensing methods supported on Cisco IOS XR software are:

- Smart Licensing
- Default (traditional) Licensing

To locate documentation for other commands that might appear in the course of performing a configuration task, search online in *Cisco ASR 9000 Series Aggregation Services Router Commands Master List*.

This model contains the following topics:

- What Is Software [Entitlement?,](#page-0-0) on page 1
- [Implementing](#page-2-0) Smart Licensing, on page 3
- [Consumption](#page-30-0) Model, on page 31
- [Implementing](#page-37-0) Default Licensing, on page 38

# <span id="page-0-0"></span>**What Is Software Entitlement?**

*Software entitlement* is a system that consists of a license manager on a Cisco IOS XR device that manages licenses for various software and hardware features. The license manager parses and authenticates a license before accepting it. The software features on the router use the license manager APIs to check out and release licenses. Licenses are stored in persistent storage on the router.

Core routing features are available for use without any license. The following features can be enabled on your router using licenses:

#### **Layer 3 VPN**

Layer 3 (virtual private network) VPN can be configured only if there is an available Layer 3 VPN license for the line card slot on which the feature is being configured. If the advanced IPlicense is enabled, 4096 Layer 3 VPN routing and forwarding instances (VRFs) can be configured on a line card. If the infrastructure VRF license is enabled, eight Layer 3 VRFs can be configured on the line card.

To activate the Infrastructure VRF license, you need to configure two interfaces or sub-interfaces in separate VRFs, with at least one physical interface in each of the VRFs.

The key is to have multiple (two or more) user-defined VRFs configured in at least one slot and at least one physical interface in each user-defined VRF; and repeated for each slot.

In a non-consumption model line card, configuring a physical interface in multiple VRFs would consume a L3VPN license. However, configuring other virtual interfaces(such as management, or BVI interfaces) in multiple VRFs would'nt consume L3VPN license. Configuring VRFs under bundle main and sub-interfaces does consume L3VPN license.

See the following modules in *MPLS Configuration Guide for Cisco ASR 9000 Series Routers* for information about Layer 3 VPN configurations:

- *Implementing MPLS Layer 3 VPNs on the Cisco ASR 9000 Series Router*
- *Implementing Virtual Private LAN Services on the Cisco ASR 9000 Series Router*

#### **G.709**

If a G.709 license is available, G.709 can be enabled on 10-Gigabit Ethernet interfaces on the following line cards:

- 2-port 10 Gigabit Ethernet / 20-port Gigabit Ethernet line card
- 8-port 10 Gigabit Ethernet line card
- 24-port 10 Gigabit Ethernet line card
- 36-port 10 Gigabit Ethernet line card
- 4-port 10 Gigabit Ethernet modular port adapter
- 2-port 10 Gigabit Ethernet modular port adapter

Refer to the *Configuring Dense Wavelength Division Multiplexing Controllers on the Cisco ASR 9000 Series Router* module in *Interface and Hardware Component Configuration Guide for Cisco ASR 9000 Series Routers*.

#### **Video Monitoring**

Video monitoring can be enabled for the Cisco ASR 9000 chassis by using a video monitoring license.

#### **Satellite Network Virtualization (nV)**

The Satellite nV license entitles satellite devices to connect to the Cisco ASR 9000 chassis. Satellite licenses are chassis licenses, and can provide the ability for one, five or 20 satellites to connect to a Cisco ASR 9000 host remotely.

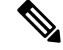

Smart Licensing is supported on a cluster set-up. There are two A9K-NV-CLUSTR-LIC licenses required/requested, one for each of the chassis. **Note**

Ш

# <span id="page-2-0"></span>**Implementing Smart Licensing**

## <span id="page-2-1"></span>**Information About Smart Licensing**

Smart Licensing is a cloud-based, software license management solution that enables you to automate time-consuming, manual licensing tasks. The solution allows you to easily track the status of your license and software usage trends.

Smart Licensing helps simplify three core functions:

- **Purchasing:** The software that you have installed in your network can automatically self-register themselves, without Product Activation Keys (PAKs).
- **Management:** You can automatically track activations against your license entitlements. Additionally, there is no need to install the license file on every node. You can create license pools (logical grouping of licenses) to reflect your organization structure. Smart Licensing offers you Cisco Smart Software Manager, a centralized portal that enables you to manage all your Cisco software licenses from one centralized website. Cisco Smart Software Manager [Overview,](#page-28-0) on page 29 provides details.
- **Reporting:** Through the portal, Smart Licensing offers an integrated view of the licenses you have purchased and what has been actually deployed in your network. You can use this data to make better purchase decisions, based on your consumption.

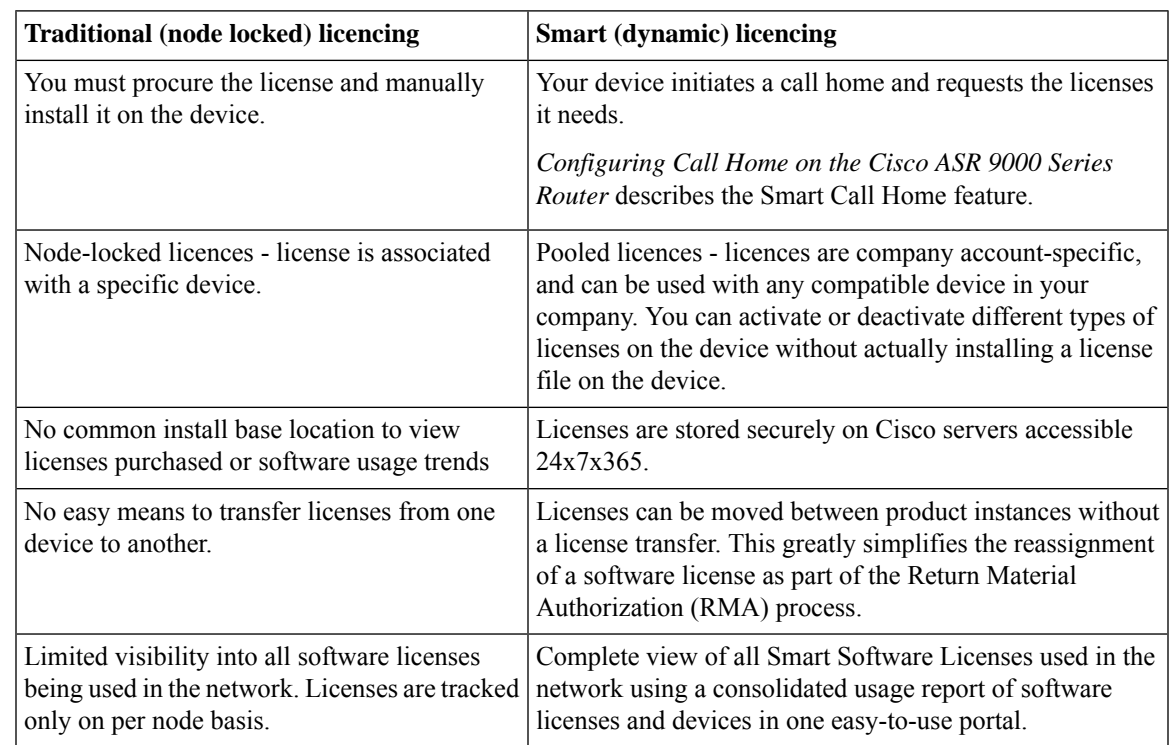

## **Smart Versus Traditional Licensing**

## **Smart Licensing for Cisco IOS XR 64 bit**

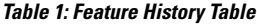

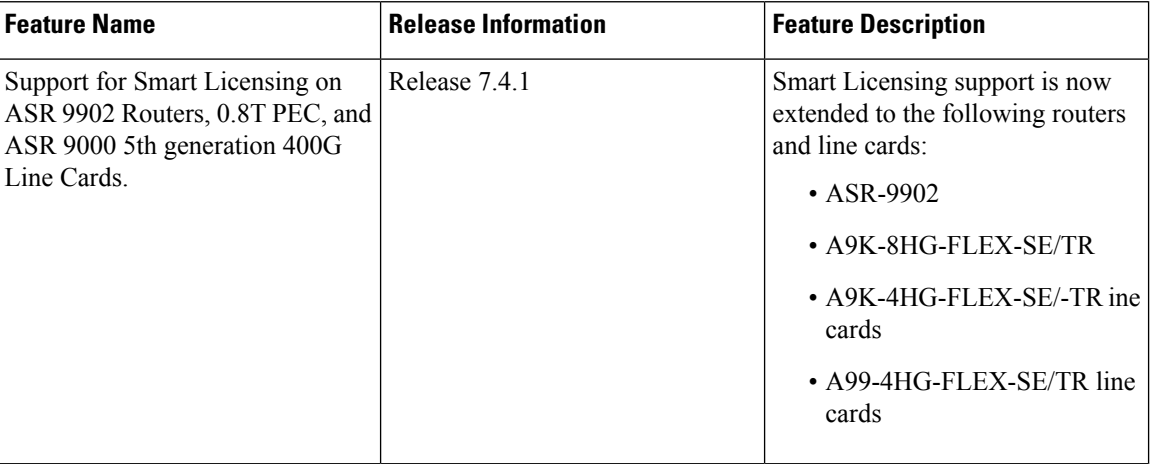

Cisco IOS XR 64 bit does not support Traditional Licensing. Only Smart Licensing is supported in Cisco IOS XR 64 bit. Smart Licensing is enabled by default on Cisco IOS XR 64 bit. Here are few things to consider for Smart Licensing in Cisco IOS XR 64 bit:

- Smart Licensing cannot be disabled.
- All the Smart Licensing CLIs are executed from EXEC mode.
- EVAL Period is not supported. Hence licenses are consumed only after registeration.

This table shows license consumption logic for non-Consumption Model (CM) line cards:

**Table 2: Feature wise requirement for Non-CM Line Cards**

| License     | <b>Eligibility Criteria</b>                                                                                                    |
|-------------|----------------------------------------------------------------------------------------------------|
| AIP         | If number of VRFs are greater than 8, AIP license is<br>consumed.                                                                                                    |
| <b>IVRF</b> | If number of VRFs are less than or equal to 8, IVRF<br>license is consumed.                                                                                                    |
|             | If customer has less than or equal to 8 VRFs, who<br>purchased AIP license in their smart account, please<br>contact your Cisco account representative if you see<br>issues like insufficient IVRF licenses. |
|             | The router consumes the IVRF license only when a<br>physical interface on the line card has two or more<br>VRFs.                                                                                             |
|             | <b>Note</b><br>The router does not consider VRFs in<br>the logical interfaces for IVRF licensing.<br>You must configure two or more<br>separate VRFs to request an IVRF<br>license.                          |

This table lists supported licenses for non-Consumption Model (CM) line cards:

**Table 3: Non-CM Line Cards Software Licenses for Cisco IOS XR 64-bit**

| <b>Non-CM Line Cards Software License PID</b> | <b>Description</b>                                                            |
|-----------------------------------------------|-------------------------------------------------------------------------------|
| A9K-800G-IVRF                                 | ASR 9000 8-port 100 GE Infrastructure VRF Right<br>to Use License             |
| A9K-400G-IVRF                                 | ASR 9000 4-port 100 GE Infrastructure VRF license<br>Right to Use License     |
| A99-1200G-IVRF                                | ASR 9900 Infrastructure VRF license Right to Use<br>License                   |
| A9K-800G-AIP-SE                               | ASR 9000 8-port 100 GE Advance IP Service Edge<br>Right to Use License        |
| A9K-800G-AIP-TR                               | ASR 9000 8-port 100 GE Advance IP Transport<br>Optimised Right to Use License |
| A9K-400G-AIP-SE                               | ASR 9000 4-port 100 GE Advance IP Service Edge<br>Right to Use License        |
| A9K-400G-AIP-TR                               | ASR 9000 4-port 100 GE Advance IP Transport<br>Optimised Right to Use License |
| A99-1200G-AIP                                 | ASR 9900 12port 100GE Advanced IP Right to Use<br>License                     |
| A9K-800G-OPT-LIC                              | ASR 9000 8-port 100 GE Advance Optical Right to<br>Use License                |
| A9K-400G-OPT-LIC                              | ASR 9000 4-port 100 GE Advance Optical Right to<br>Use License                |
| A99-1200G-ADVRTNG                             | ASR 9900 12port 100GE Advanced Routng Right to<br>Use License                 |
| S-A9K-9901-AIP-LC                             | ASR 9000 Smart License L3 VPN for NON PAYG<br>9901 System                     |
| S-A9K-9901-VRF-LC                             | ASR 9000 Smart License I-VRF for NON PAYG<br>9901 System                      |
| S-A9K-9901-120AIP                             | ASR 9000 Smart License L3 VPN for 120G PAYG<br>9901 System                    |
| S-A9K-9901-256AIP                             | ASR 9000 Smart License L3 VPN for 256G PAYG<br>9901 System                    |
| S-A9K-BNG-ADV-8K                              | ASR 9000 Smart License for BNG license for<br><b>Advance Features</b>         |
| S-A9K-BNG-LIC-8K                              | ASR 9000 BNG License Unit for 8000 subscribers                                |

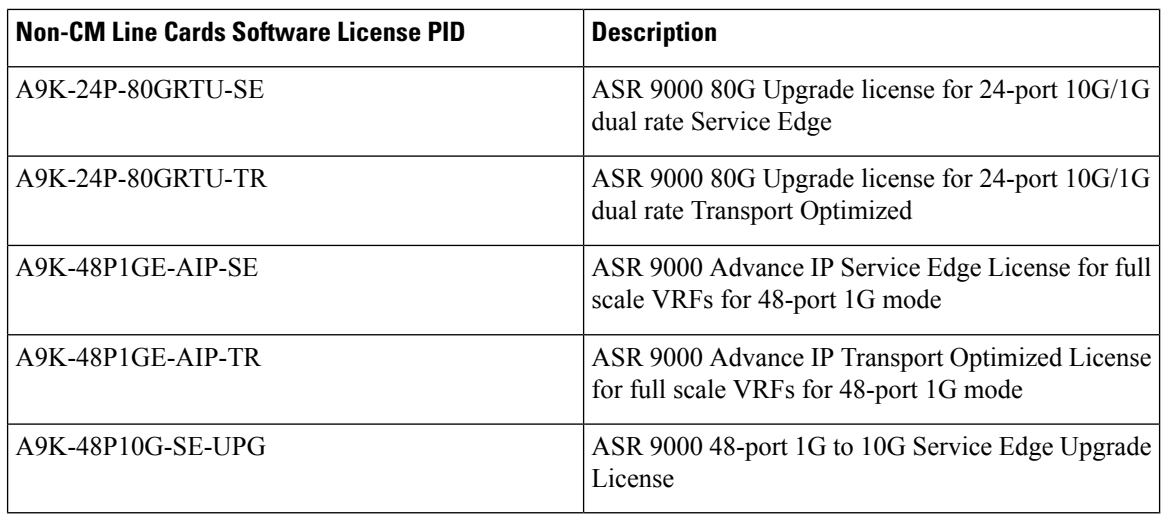

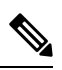

**Note** Currently, A9K-48P1GE-AIP-TR license is not supported on Cisco IOS XR 32 bit software.

Consumption Model licenses are of of two types: Foundation and Premium. This table lists supported licenses for CM line cards:

#### **Foundation Licenses**

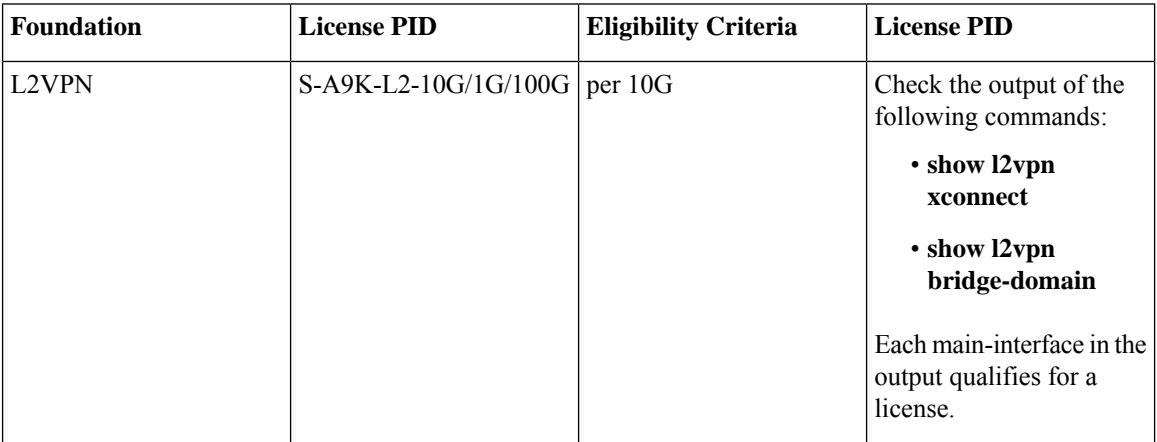

I

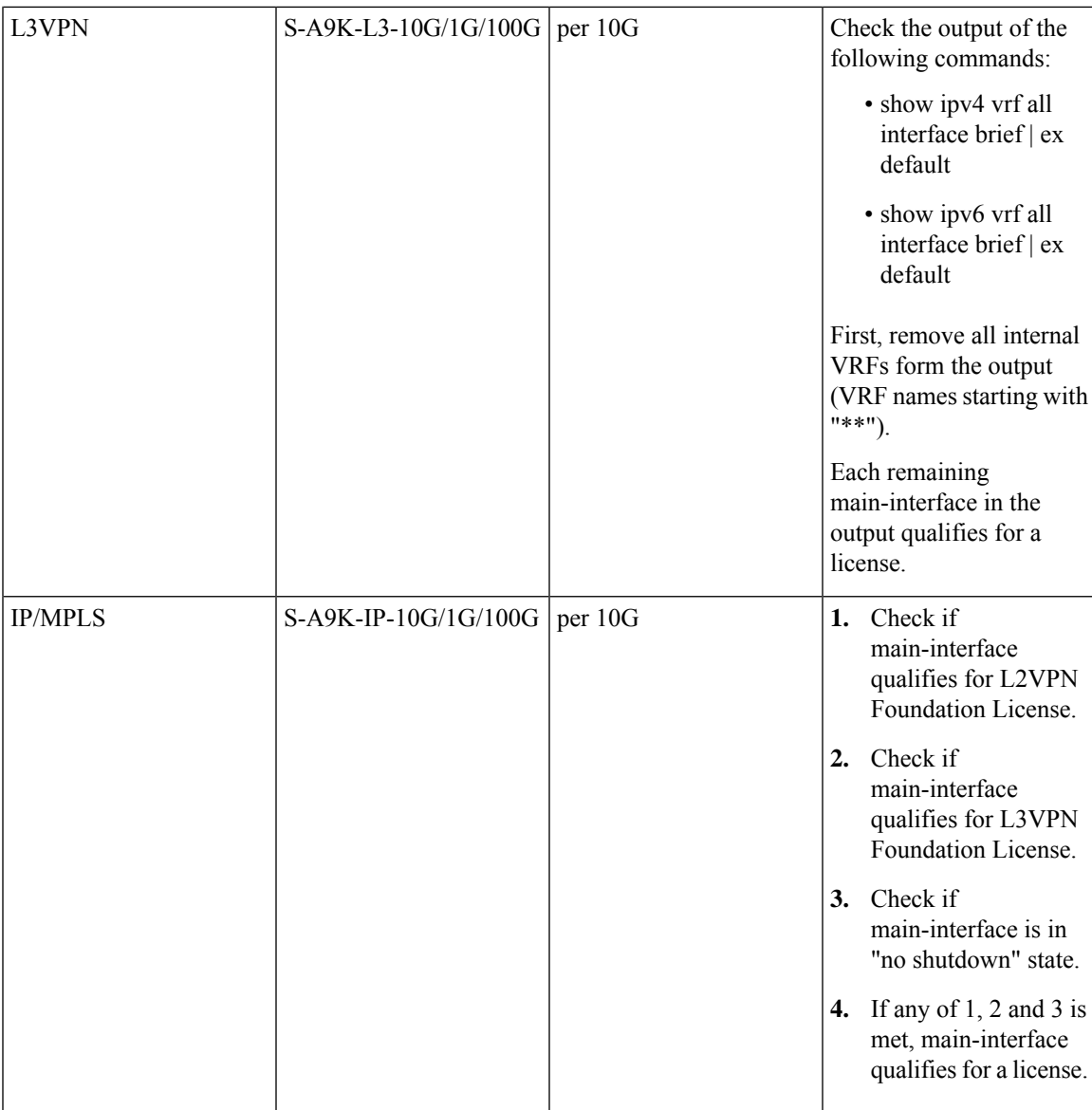

## **Configuration Threshold for Premium Licenses**

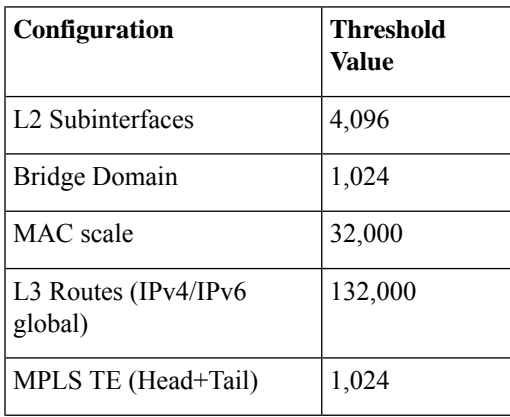

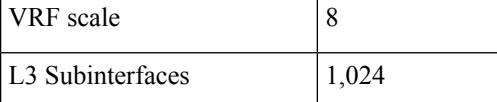

This is the list of show commands available for Smart Licensing in Cisco IOS XR 64 bit :

- show license all—shows all information regarding Smart license
- show license platform—shows platform-specific licensing information (cisco-support)
- show license status—shows smart licensing status information
- show license summary—shows smart licensing summary
- show license techsupport—shows smart licensing tech support information
- show license trace—shows tracing for smart licensing code (cisco-support)
- show license udi—shows smart licensing UDI information
- show license usage—shows smart licensing usage information
- show license platform detail—shows smart license detail information (cisco-support)
- show license platform summary—shows smart license summary (cisco-support)
- show license platform trace—shows platform specific licensing trace information (cisco-support)

## **Create a Cisco Smart Account**

CiscoSmart Account is an account where all products enabled forSmart Licensing are deposited. CiscoSmart Account allows you to manage and activate your licenses to devices, monitor license use, and track Cisco license purchases. Through transparent access, you have a real-time view into your Smart Licensing products. IT administrators can manage licenses and account users within your organization's Smart Account through the Smart Software Manager.

You can create your Cisco Smart Account at this webpage: [https://webapps.cisco.com/software/company/](https://webapps.cisco.com/software/company/smartaccounts/home#accountcreation-account/request) [smartaccounts/home#accountcreation-account/request.](https://webapps.cisco.com/software/company/smartaccounts/home#accountcreation-account/request)

For information on how to create a Cisco Smart Account, see: [http://www.cisco.com/c/en/us/products/collateral/](http://www.cisco.com/c/en/us/products/collateral/software/one-software/solution-overview-c22-733273.html) [software/one-software/solution-overview-c22-733273.html](http://www.cisco.com/c/en/us/products/collateral/software/one-software/solution-overview-c22-733273.html).

## **Smart Licensing Working**

Smart Licensing involves the three steps shown in the illustration below, that depicts the working model of the Smart Licensing.

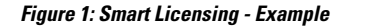

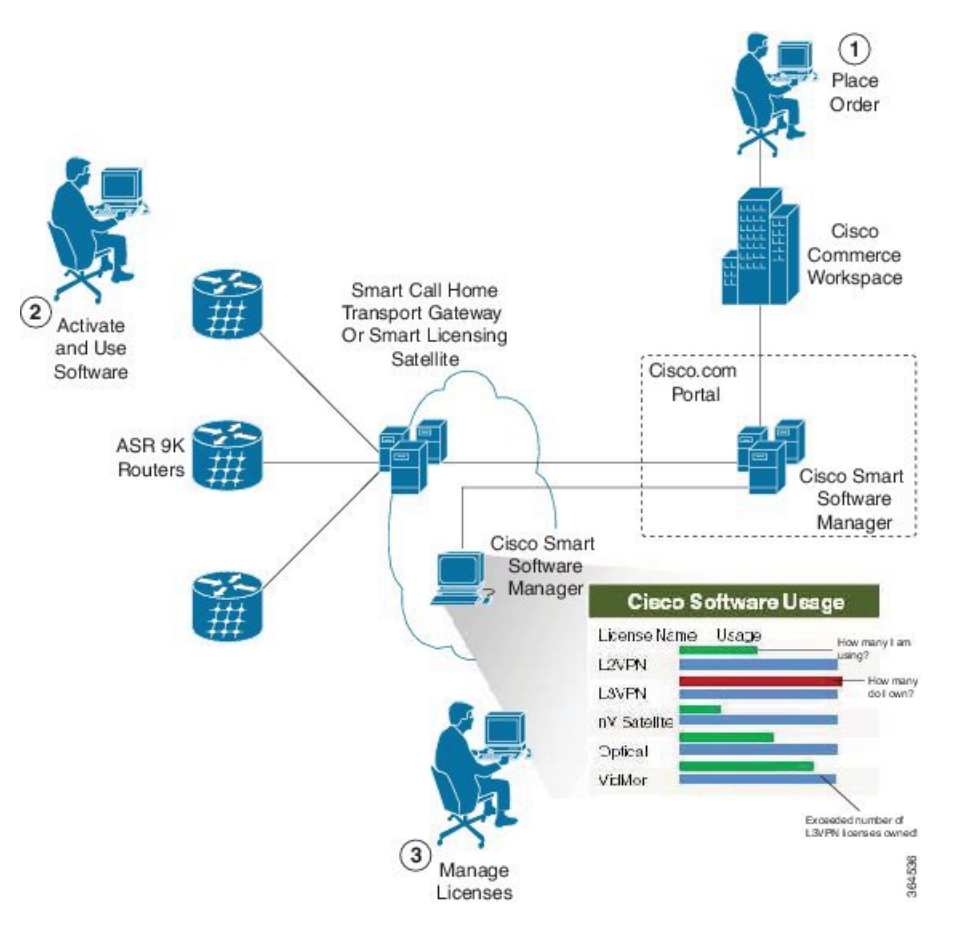

- **Setting up Smart Licensing:** You can place the order for Smart Licensing, to manage licenses on Cisco.com portal. You agree to the terms and conditions governing the use and access ofSmart Licensing in the Smart Software Manager portal at [http://www.cisco.com/c/en/us/products/collateral/software/](http://www.cisco.com/c/en/us/products/collateral/software/one-software/solution-overview-c22-733273.html) [one-software/solution-overview-c22-733273.html](http://www.cisco.com/c/en/us/products/collateral/software/one-software/solution-overview-c22-733273.html).
- **Enabling and Use Smart Licensing:** Follow the steps to enable Smart Licensing. *Smart Licencing Workflow* provides an illustration.

After you enable Smart Licensing, you can use either of the following options to communicate:

- **Smart Call Home:** The Smart Call Home feature is automatically configured after the Smart Licensing is enabled.Smart Call Home is used bySmart Licensing as a medium for communication with the Cisco license service. Call Home feature allows Cisco products to periodically call-home and perform an audit and reconciliation of your software usage information. This information helps Cisco efficiently track your install base, keep them up and running, and more effectively pursue service and support contract renewals, without much intervention from your end. For more information on Smart Call Home feature, see [http://www.cisco.com/c/dam/en/us/td/docs/switches/](http://www.cisco.com/c/dam/en/us/td/docs/switches/lan/smart_call_home/SCH_Deployment_Guide.pdf) [lan/smart\\_call\\_home/SCH\\_Deployment\\_Guide.pdf](http://www.cisco.com/c/dam/en/us/td/docs/switches/lan/smart_call_home/SCH_Deployment_Guide.pdf).
- **Smart Licensing Satellite:** The Smart licensing satellite option provides an on-premises collector that can be used to consolidate and manage Smart license usage, as well facilitate communications back to Cisco License Service at [http://www.cisco.com.](http://www.cisco.com)

• **Manage and Report Licenses:** You can manage and view reports about your overall software usage in the Smart Software Manager portal. [Compliance](#page-30-1) reporting, on page 31 describes the types of Smart Licensing reports.

## **Deployment Options for Smart Licensing**

The following illustration shows the various options available for deploying Smart Licensing:

**Figure 2: Smart Licensing Deployment Options**

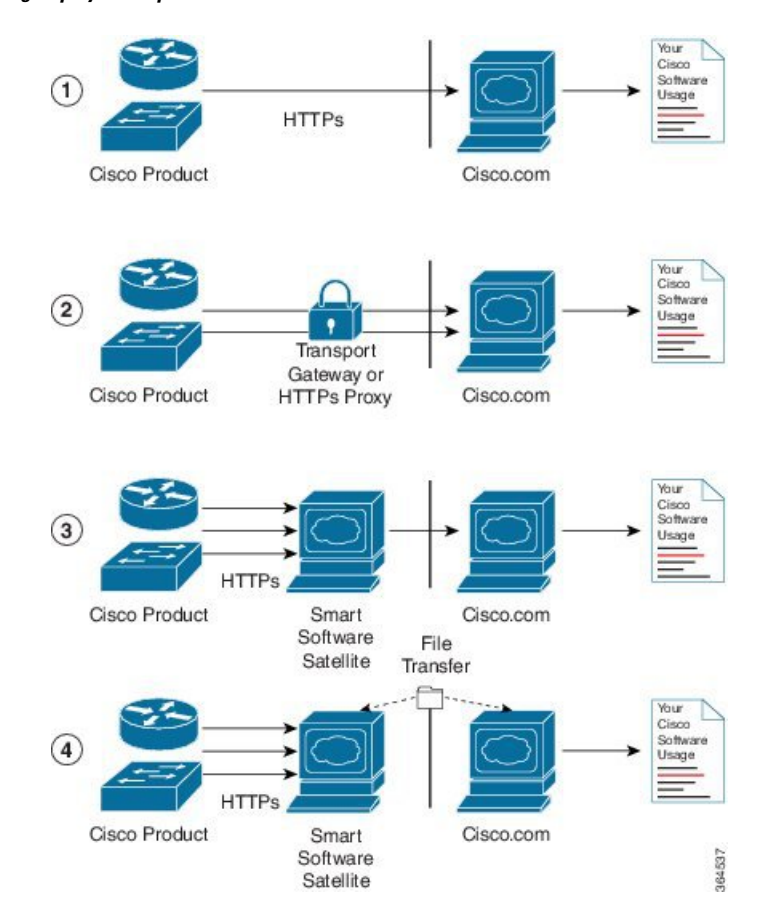

- **1. Direct cloud access:** In direct cloud access deployment method, Cisco products send usage information directly over the internet to Cisco.com (Cisco license service); no additional components are needed for deployment.
- **2. Direct cloud access through an HTTPs proxy:** In direct cloud access through an HTTPs proxy deployment method, Cisco products send usage information over the internet through a proxy server - either a Smart Call Home Transport Gateway or off-the-shelf Proxy (such as Apache) to Cisco License Service on <http://www.cisco.com>.
- **3.** Mediated access through an on-premises collector-connected: In mediated access through an on-premises collector-connected deployment method, Cisco products send usage information to a locally-connected collector, which acts as a local license authority. Periodically, the information is exchanged to keep the databases in synchronization.

**4. Mediated access through an on-premises collector-disconnected:** In the mediated access through an on-premises collector-disconnected deployment method, Cisco productssend usage information to a local disconnected collector, which acts as a local license authority. Exchange of human-readable information is performed occasionally (maybe once a month) to keep the databases in synchronization.

Options **1** and **2** provide an easy deployment option, and options **3** and **4** provide a secure environment deployment option. Smart Software Satellite provides support for options **3** and **4**.

The communication between Cisco products and Cisco license service is facilitated by the Smart Call Home software. For information on Smart Call Home, see [About](b-system-management-cg-asr9000-69x_chapter16.pdf#nameddest=unique_343) Call Home

## **Configure Licenses Using Smart Licensing**

### **Pre-requisites for Configuring Smart Licensing**

The following pre-requistites must be met on the Cisco Smart Software Manager to configure Smart Licensing on your device:

- You must set up a Cisco Smart Account.
- You must set up Virtual Account or accounts. For more information, see the Virtual Accounts section in the Smart [Software](https://software.cisco.com/web/fw/softwareworkspace/smartlicensing/ssmcompiledhelps/converged_CSSM_OLH.pdf) Manager Help
- Create user roles in the **Users** tab in the **Manage Smart Account** page. Provide the appropriate user access rights.
- Accept the Smart Software Licensing Agreement on Cisco Smart Software Manager to register your router.
- Have a layer 3 connection set up on your router.
- Configure a valid DNS and proper time on the router to connect CSSM or CSSM On-Prem.

## **Setting up the Router for Smart Licensing**

**Table 4: Three-step Roadmap to Set up the Router for Smart Licensing**

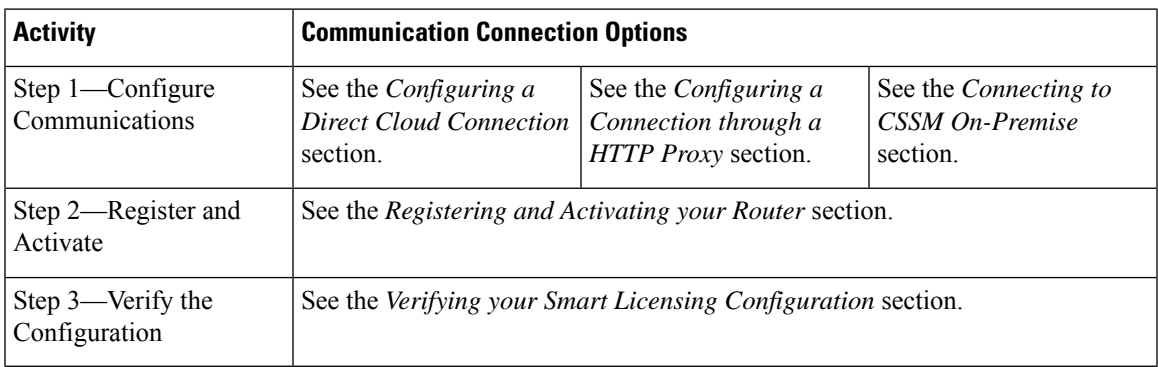

## **ConfiguringaCommunicationsConnectionBetweentheRouterandCiscoSmartSoftwareManager**

#### **Configuring a Direct Cloud Connection**

In this deployment option, the **configure call-homeprofile** is configured by default. Use the **show call-home profile all** command to check the profile status.

Call Home service provides email-based and web-based notification of critical system events to Cisco Smart Software Manager.

To configure and enable Call Home service:

#### **SUMMARY STEPS**

- **1. configure**
- **2. call-home**
- **3. service active**
- **4. contact-email-addr** *email-address*
- **5. profile CiscoTAC-1**
- **6. destination transport-method http**
- **7. destination address http** *url*
- **8. active**
- **9. no destination transport-method email**
- **10. commit**
- **11. exit**
- **12. exit**

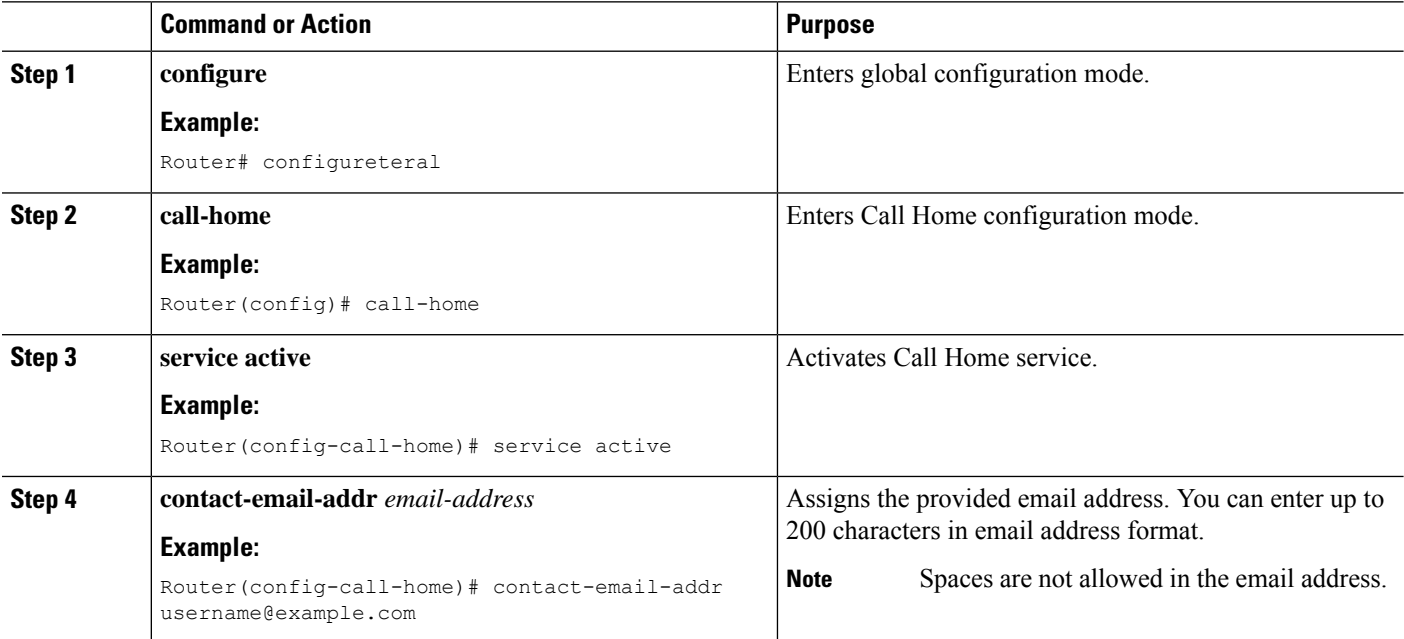

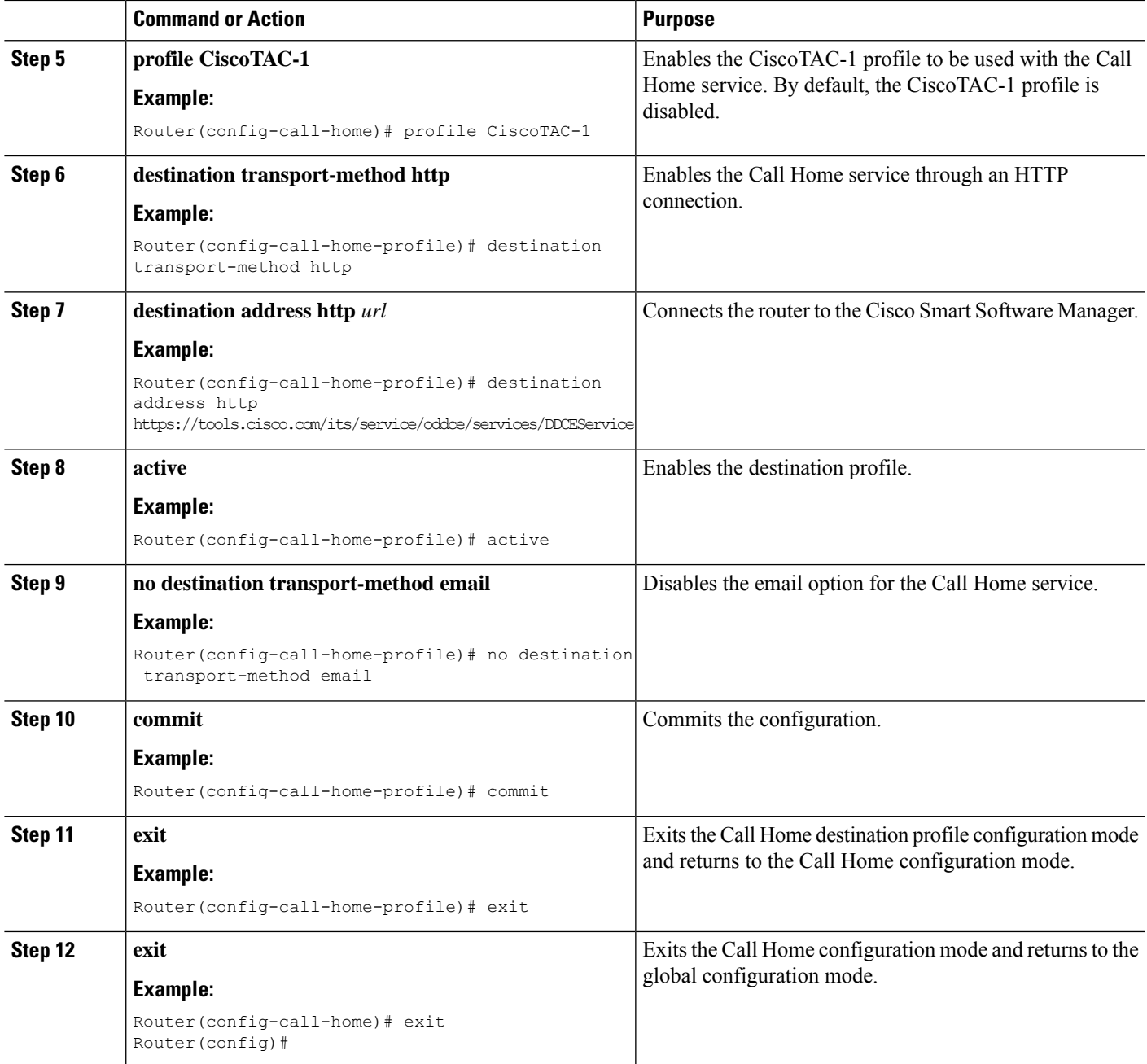

#### **Configuring a Connection Through an HTTP Proxy**

The Call Home service can be configured through an HTTPs proxy server.

### **SUMMARY STEPS**

- **1. configure**
- **2. call-home**
- **3. service active**
- **4. contact-email-address** *email-address*
- **5. http-proxy** *proxy-address* **port** *port-number*
- **6. profile CiscoTAC-1**
- **7. no destination transport-method email**
- **8. exit**
- **9. profile** *profile-name*
- **10. reporting smart-licensing-data**
- **11. destination transport-method http**
- **12. destination address http** *url*
- **13. active**
- **14. exit**
- **15. exit**
- **16. commit**

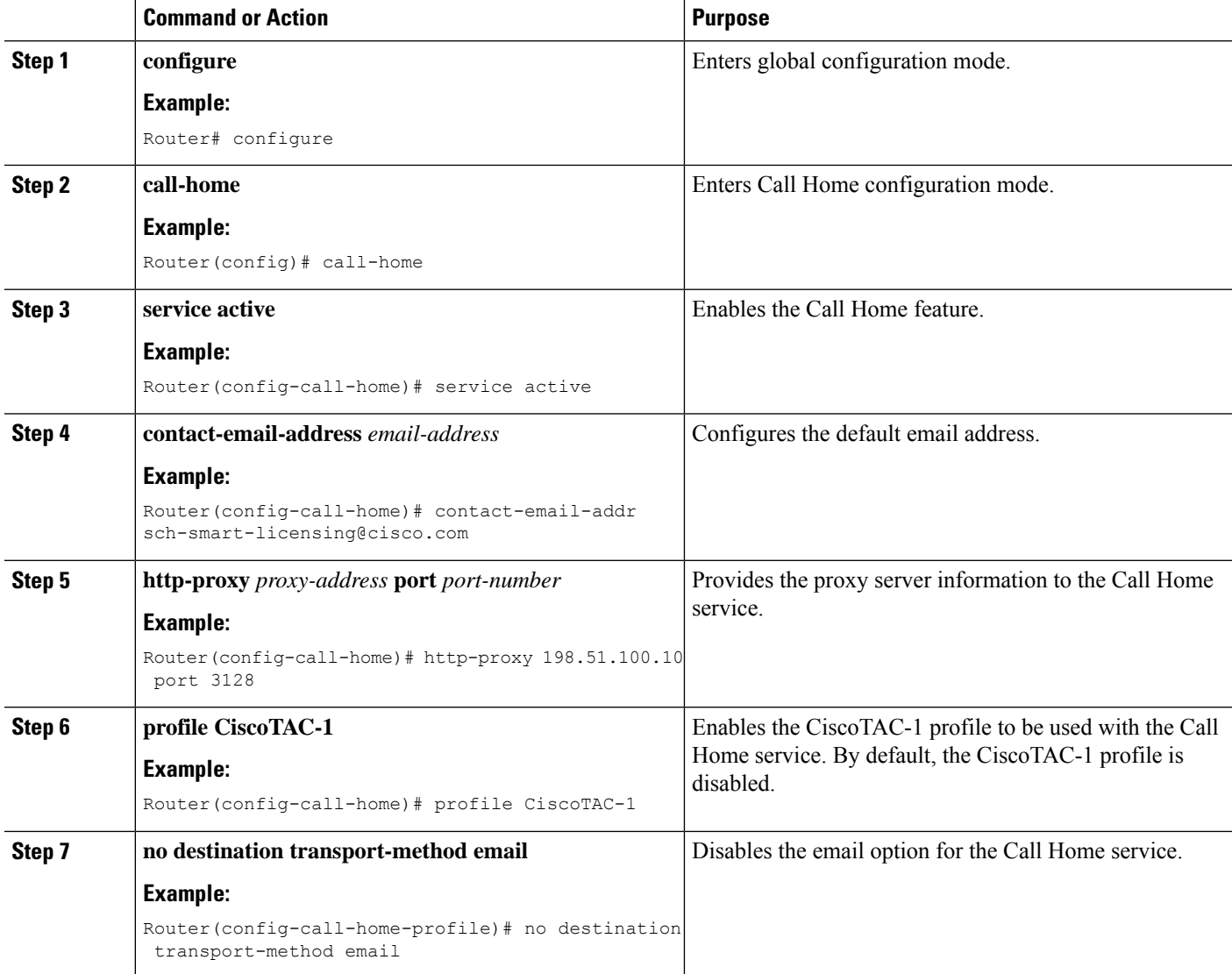

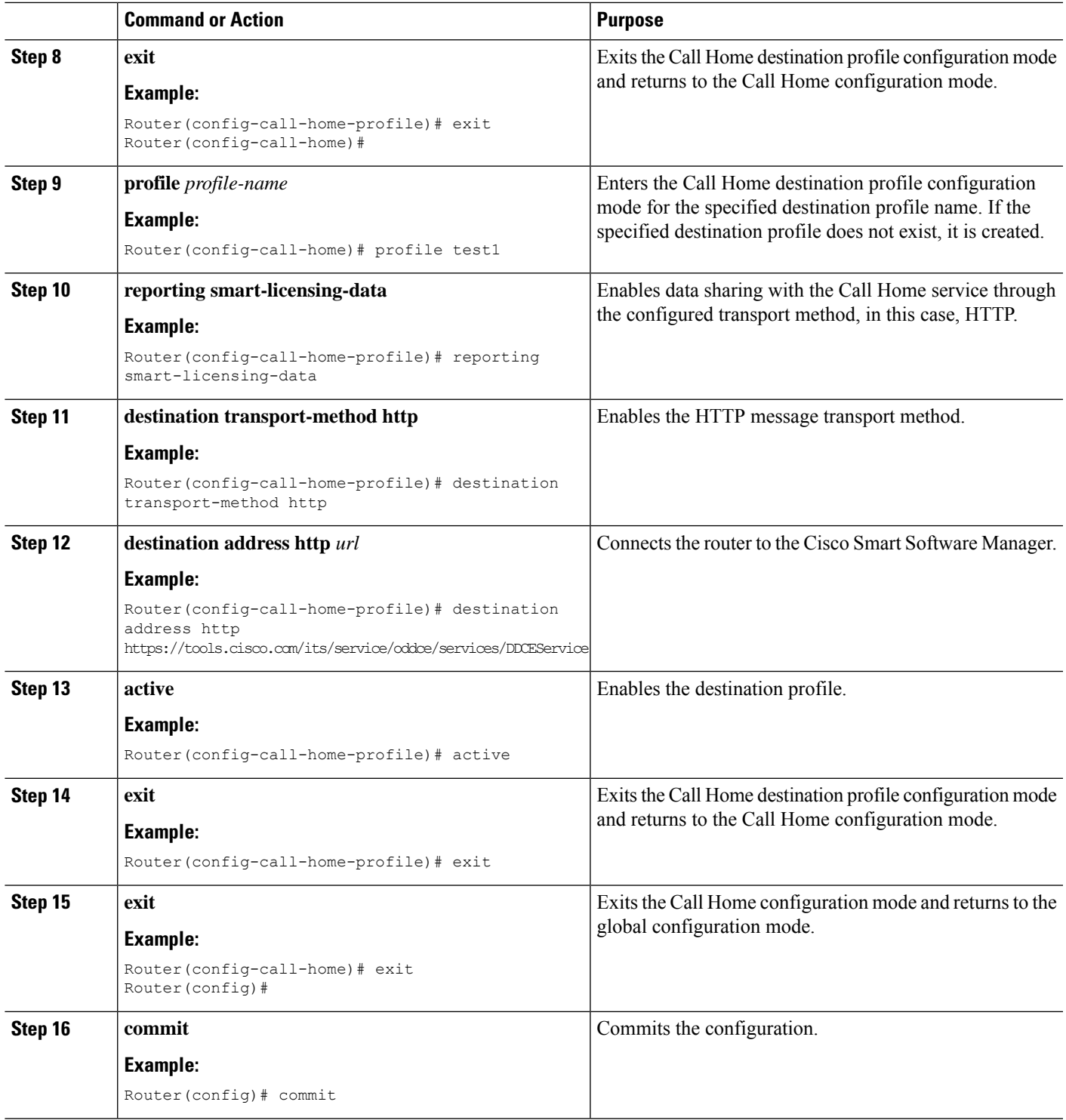

## **Connecting to CSSM On-Premise**

 $\overline{\phantom{a}}$ 

Thissection describes how to configure the Call Home service for on-premise smartsoftware through connected or disconnected mode.

#### **SUMMARY STEPS**

- **1. configure**
- **2. call-home**
- **3. profile** *profile-name*
- **4. reporting smart-licensing-data**
- **5. destination transport-method http**
- **6. destination address http** *url*
- **7. no destination address http** *url*
- **8. destination preferred-msg-format** {**long-text** | **short-text** | **xml**}
- **9. active**
- **10. exit**
- **11. exit**
- **12. http client source-interface** *ip-version interface-type interface-number*
- **13. crypto ca trustpoint** *name*
- **14. commit**
- **15. end**

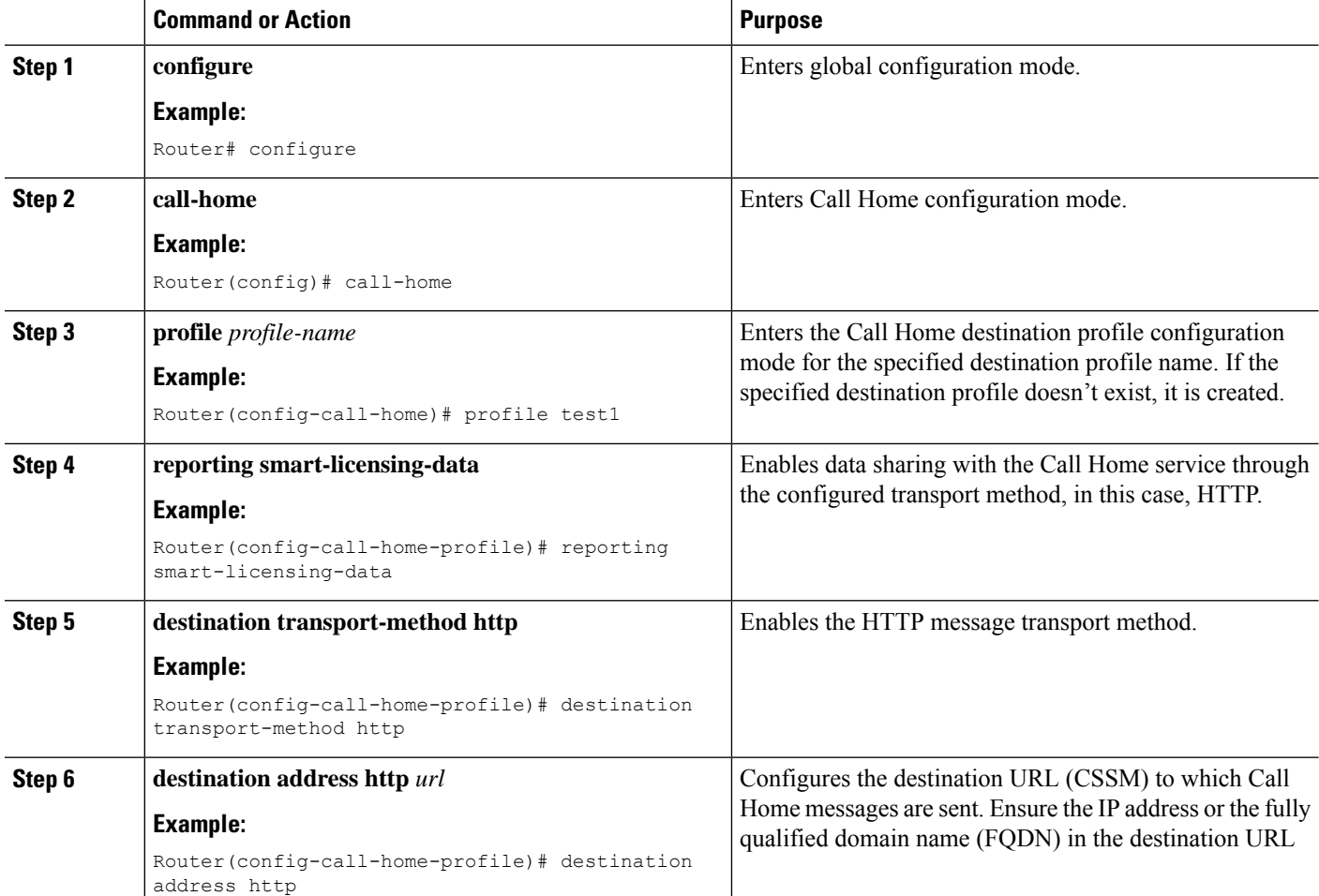

 $\mathbf I$ 

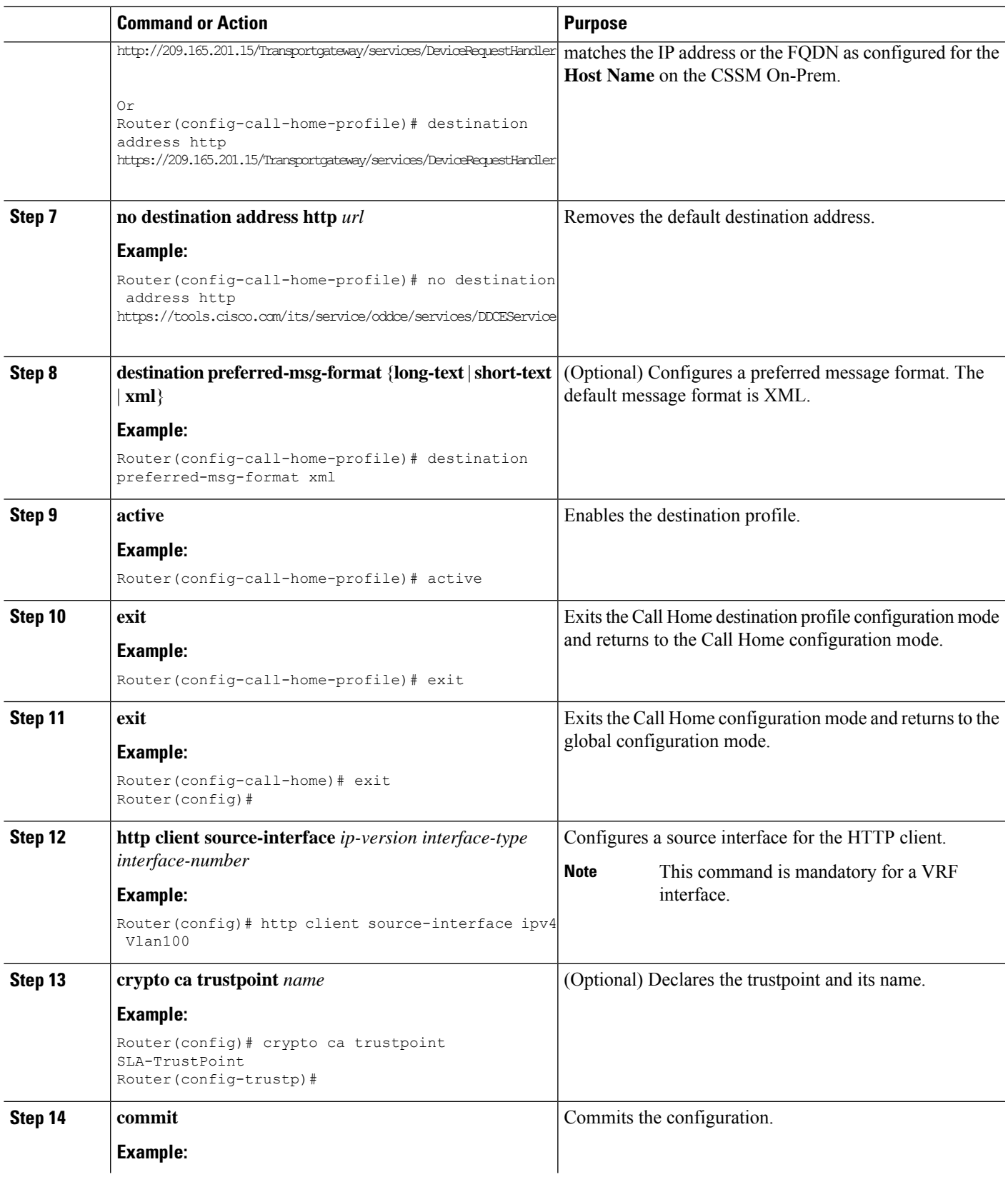

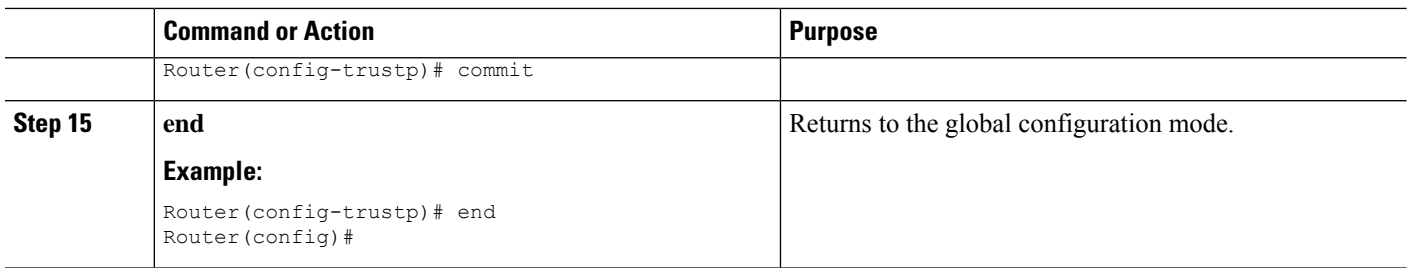

#### **Installing CSSM On-Premise**

For information on installation instructions, see the Smart Software Manager On-Prem [Installation](https://www.cisco.com/web/software/286285517/147683/Smart_Software_Manager_On-Prem_7_Installation_Guide.pdf) Guide.

### **Registering and Activating Your Router**

Product registration securely associates a device with the Smart Account and the Virtual Account of your choice. It also establishes trust between the end product and the CSSM. Tokens are used to register a product with the appropriate Virtual Account on CSSM Cloud (on Cisco.com) or CSSM On-Premise.

A Registration Token:

- Can be either used once or reused multiple times. You can set a limit to the number of times a token can be reused when you create the token.
- Can be created and revoked at any time.
- Expires after a period of time (default is 30 days; minimum is one day; maximum is 365 days)

A Registration Token is not:

- Product specific: The same Registration Token can be used on different product types.
- A license, key, or PAK.
- Stored on the Cisco device and they are not persistent.
- Required after the product isregistered. Token expiration has no effect on previously registered products; it simply means that that token can no longer be used to register a new product.

#### **Generating a New Token from CSSM**

**Step 1** If you choose the direct cloud access deployment option, log in to CSSM from <https://software.cisco.com/>.

If you chose the mediated access deployment option, log in to CSSM On-Prem from https://<on-prem-ip-address>:8443.

- **Step 2** Select the **Inventory** tab.
- **Step 3** From the Virtual Account drop-down list, choose the virtual account to which you want to register your product.
- **Step 4** Select the **General** tab.
- **Step 5** Click **New Token**.

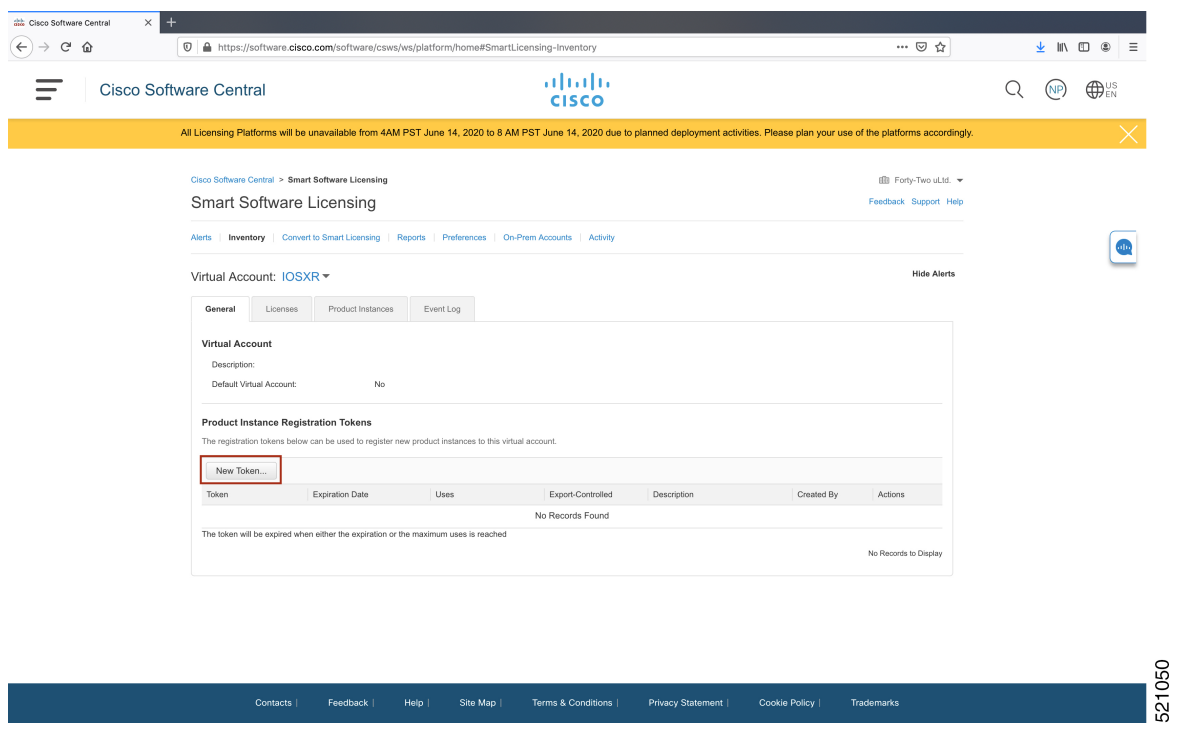

The **Create Registration Token** window is displayed.

**Step 6** In the **Description** field, enter the token description.

In the **Expire After** field, enter the number of days the token must be active. The default value is 30 days.

In the **Max. Number of Uses** field, enter the maximum number of uses allowed after which the token expires.

Select the **Allow** export-controlled functionality on the products registered with this token checkbox to ensure Cisco compliance with US and country-specific export policies and guidelines. For more information, see [https://www.cisco.com/c/en/us/about/legal/global-export-trade.html.](https://www.cisco.com/c/en/us/about/legal/global-export-trade.html)

521052

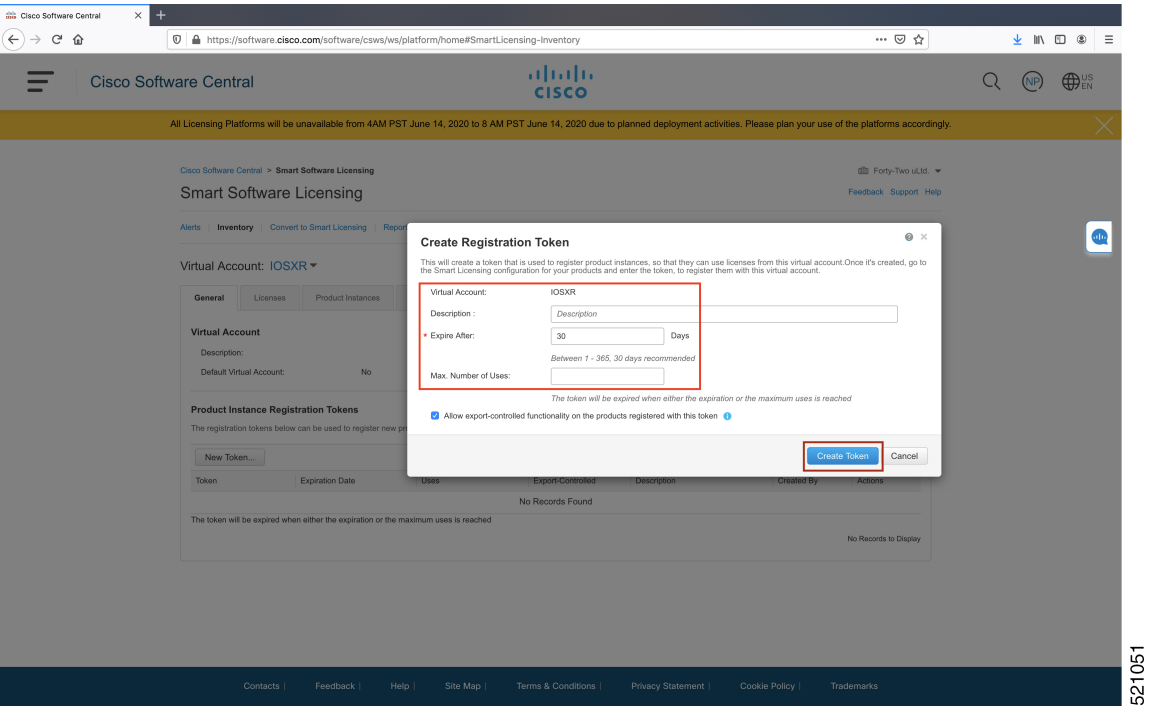

Click **Create Token**.

**Step 7** After the token is created, select and copy the token to a text file.

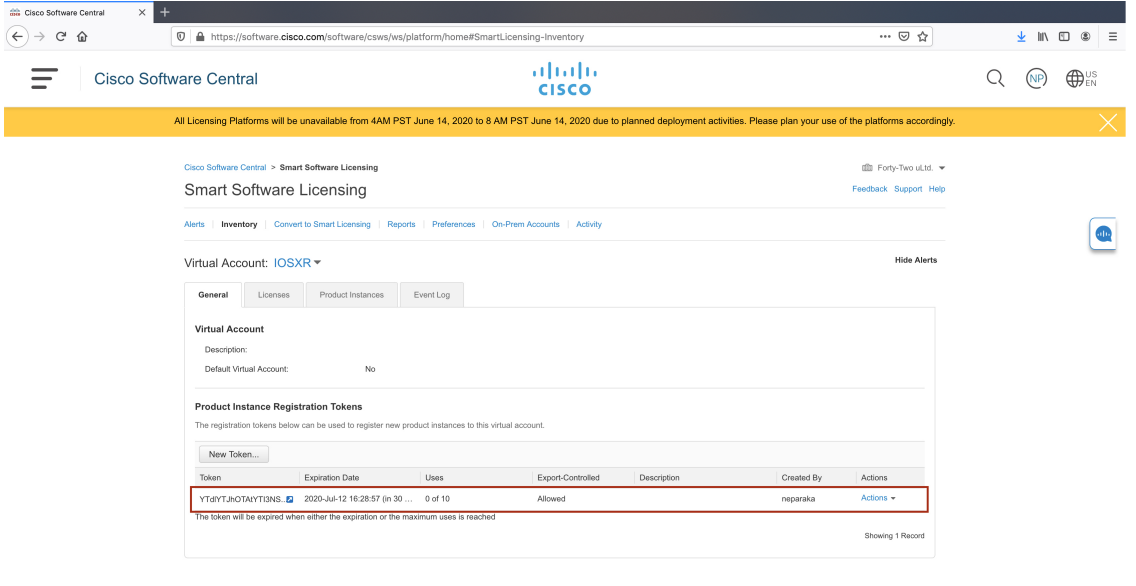

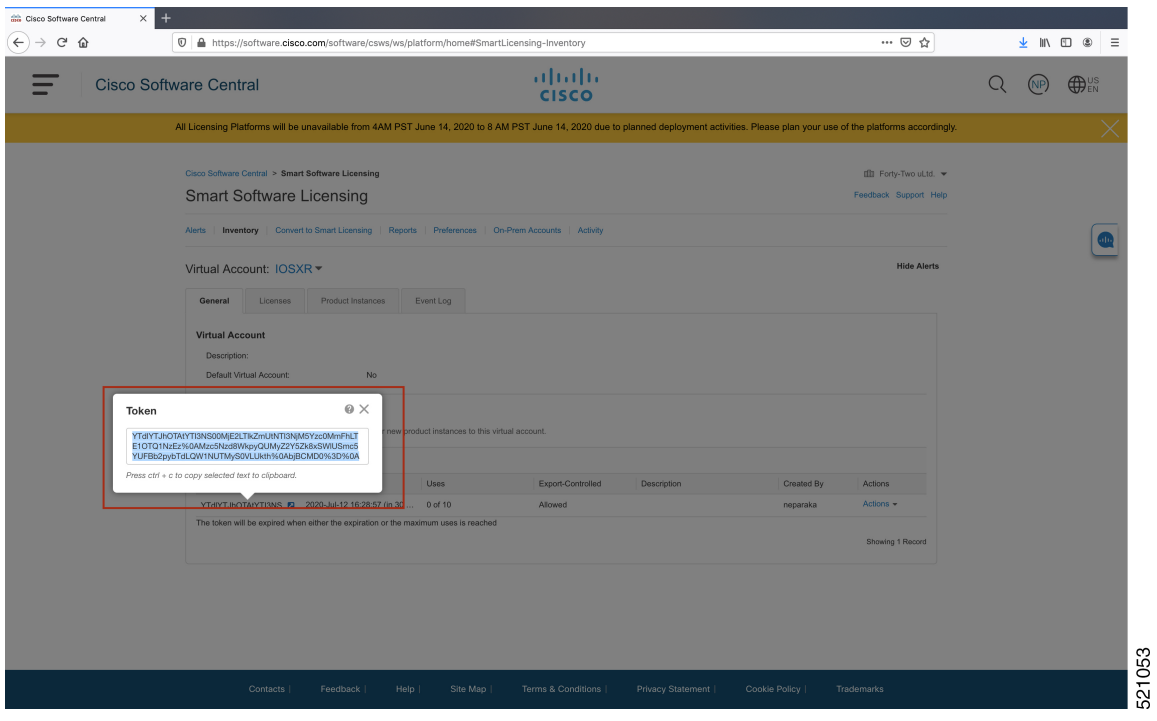

You need this token to register your router.

#### **What to do next**

See the *Registering Your Device With the Token* section.

#### **Registering Your Device With the Token**

#### **SUMMARY STEPS**

**1. license smart register idtoken** *token-ID*

### **DETAILED STEPS**

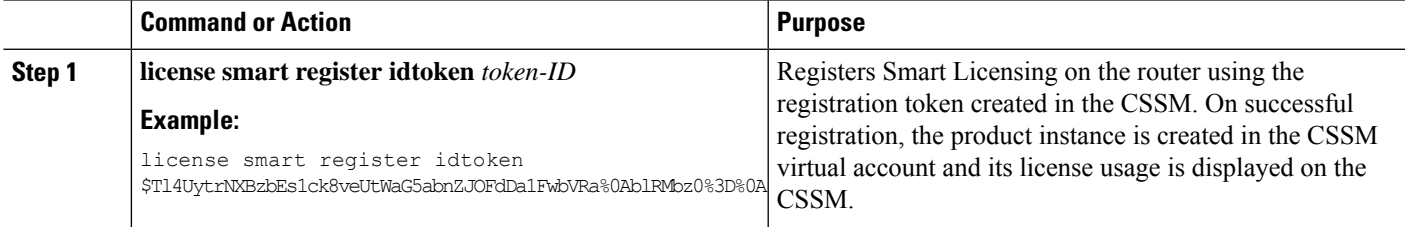

#### **Renewing Your Smart Licensing Registration**

Your registration is automatically renewed every six months. To find the status of the license, use the **license smart renew auth** command.

As long as the license is in an 'Authorized' or 'Out-of-compliance' (OOC) state, the authorization period is renewed. Grace period starts when an authorization period expires. During the grace period or when the grace period is in the 'Expired' state, the system continues to try to renew the authorization period. If a retry is successful, a new authorization period starts.

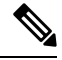

If the smart license renewal fails, then the product instance goes to an unidentified state and starts consuming the evaluation period. **Note**

#### **Before you begin**

Ensure that the following conditions are met to renew your smart license:

- Smart licensing is enabled.
- The router is registered.

#### **SUMMARY STEPS**

**1. license smart renew** {**auth** | **id**}

#### **DETAILED STEPS**

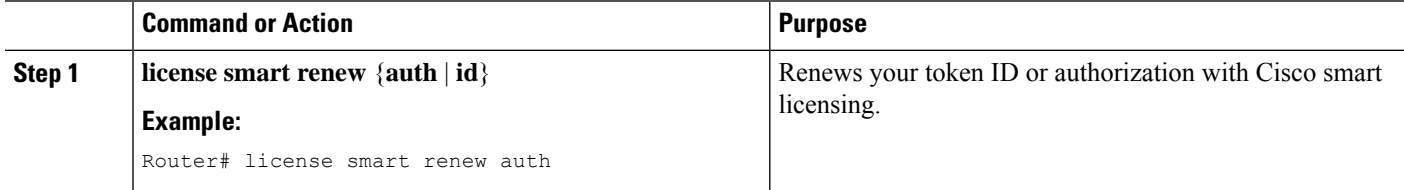

#### **Deregistering Your Router from CSSM**

When a router is taken off the inventory, shipped elsewhere for redeployment, or returned to Cisco for replacement, you can deregister that router.

#### **Before you begin**

Ensure that a Layer 3 connection to CSSM is available to successfully deregister the device.

#### **SUMMARY STEPS**

#### **1. license smart deregister**

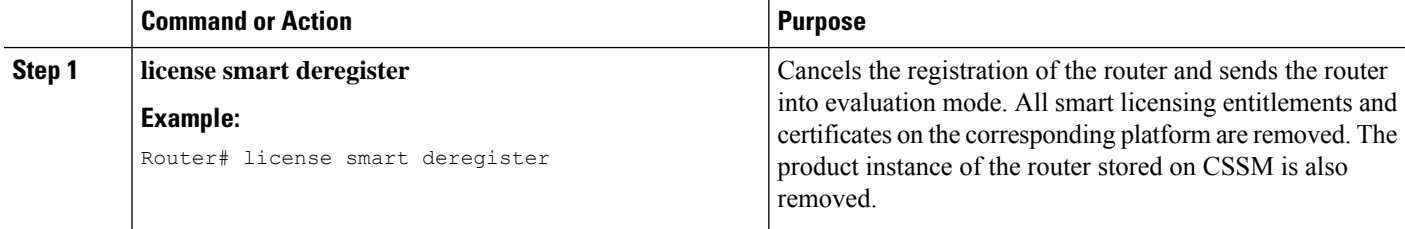

### **Enable Smart Licensing**

Smart Licensing components are packaged into the asr9k mini image. The https client required for configuring the Smart Call Home is packaged into the asr9k-k9sec PIE. By default, traditional licensing mode is on. Use the steps described here to enable Smart Licensing.

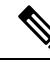

**Note**

Smart Licensing on Cisco ASR 9001-S Router is notsupported. Hence you should use theProduct Authorization Key (PAK) to activate a license. PAK is provided when you order and purchase the right to use a feature set for a particular device. The PAK is an 11-character alphanumeric key printed on the purchase order document that is shipped with your device hardware. The PAK serves as a receipt and is an important component used in the process of obtaining, upgrading, and activating a license.

For information on how to activate a license using PAK, refer Cisco ASR 9001-S 120G [Upgrade](https://www.cisco.com/c/en/us/td/docs/routers/asr9000/hardware/Prodlicense/b_asr-9001-s_licensing.html) License [Configuration](https://www.cisco.com/c/en/us/td/docs/routers/asr9000/hardware/Prodlicense/b_asr-9001-s_licensing.html) Guide.

On successful registration, the device will receive an identity certificate. This certificate is saved on your device and automatically used for all future communications with Cisco. Every 30 days, Smart Licensing will automatically renew the registration information with Cisco. If registration fails, an error will be logged. Additionally, license usage data is collected and a report is sent to you every month. If required, you can configure your Smart Call Home settings such that sensitive information (like hostname, username and password) are filtered out from the usage report.

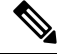

**Note** Once Smart Licensing mode is enabled, all CLIs related to the traditional licensing mode are disabled.

#### **Before you begin**

You must have purchased the product for which you are adding the license. When you purchase the product, you are provided with a user name and password to the Cisco Smart Software Manager portal, from where you can generate the product instance registration tokens.

#### **SUMMARY STEPS**

- **1.** Login to Cisco Smart Software Manager at <https://software.cisco.com/>.
- **2. admin**
- **3. configure**
- **4. license smart enable**
- **5.** Use the **commit** or **end** command.
- **6. admin**
- **7. license smart register idtoken** *token\_ID*

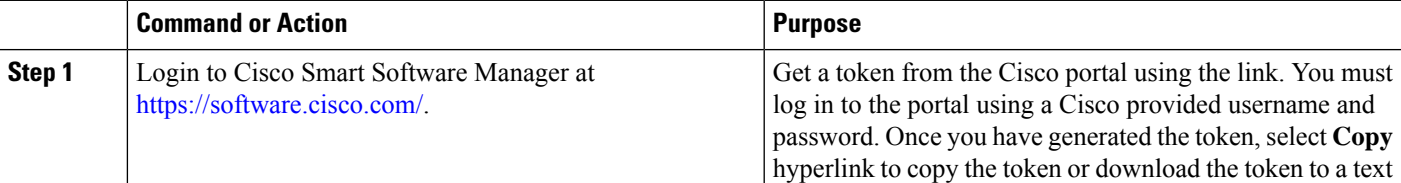

 $\mathbf I$ 

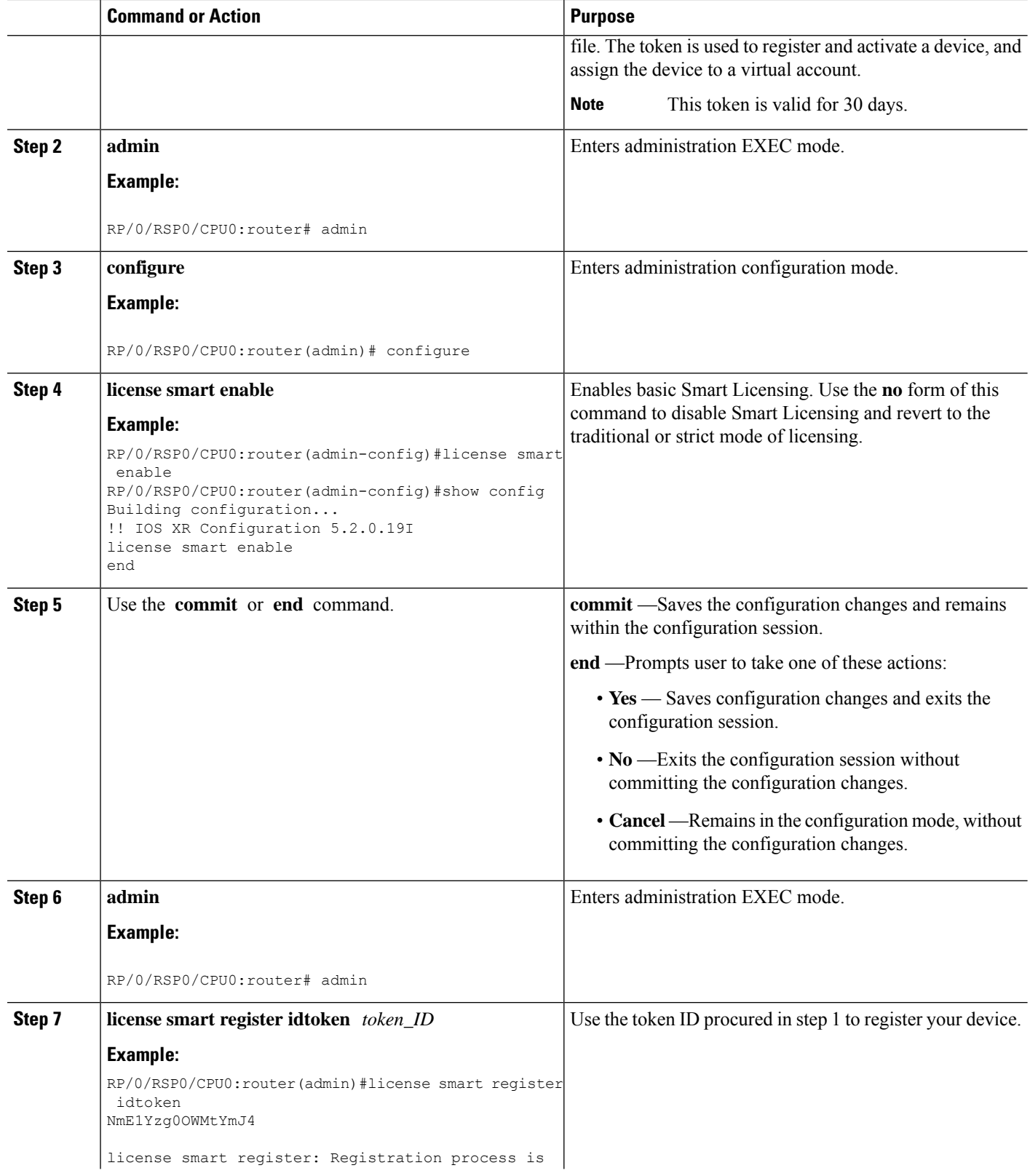

ı

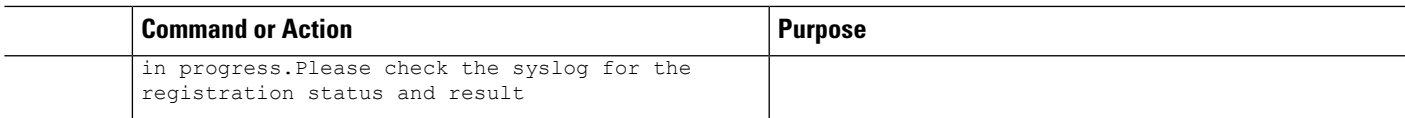

#### **What to do next**

You can use the Cisco Smart Software Manager to:

- Create virtual accounts
- Assign a registered device to a virtual account
- View licenses in a virtual account
- Manage product instance registration tokens
- Transfer a license
- View, transfer or remove product instances in a virtual account

## **Verify Smart Licensing Configuration**

After enabling Smart Licensing, you can use the **show** commands to verify the default Smart Licensing configuration. If any issue is detected, take corrective action before making further configurations.

### **SUMMARY STEPS**

- **1. admin**
- **2. show license status**
- **3. show license register-status**
- **4. show license entitlement**
- **5. show license pool**
- **6. show license cert**
- **7. show license features**
- **8. show license ha**
- **9. show license all**
- **10. exit**
- **11. show call-home smart-licensing statistics**

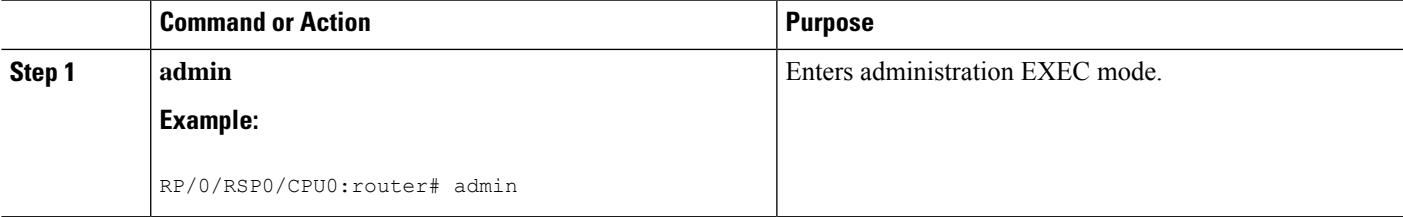

I

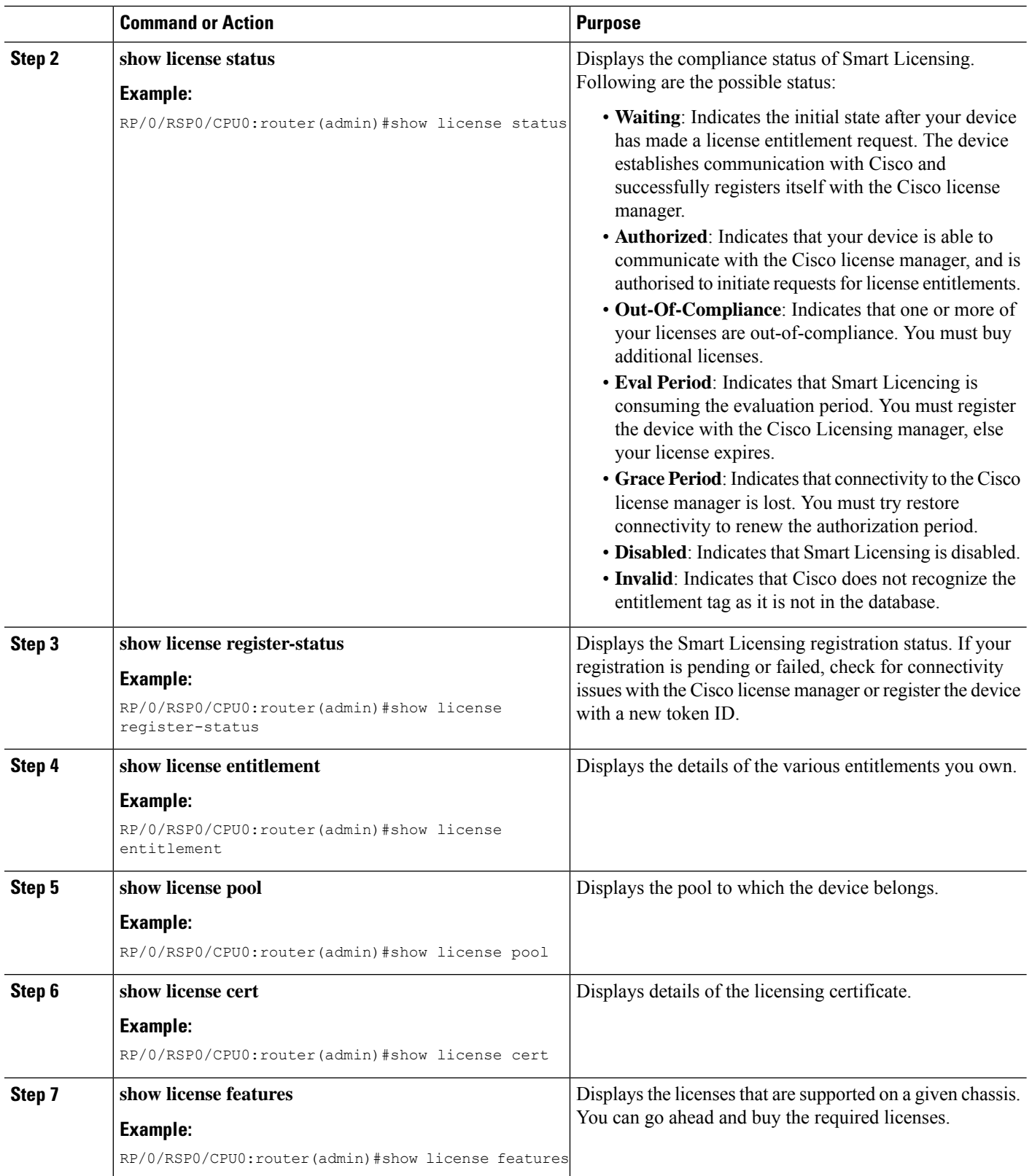

Ш

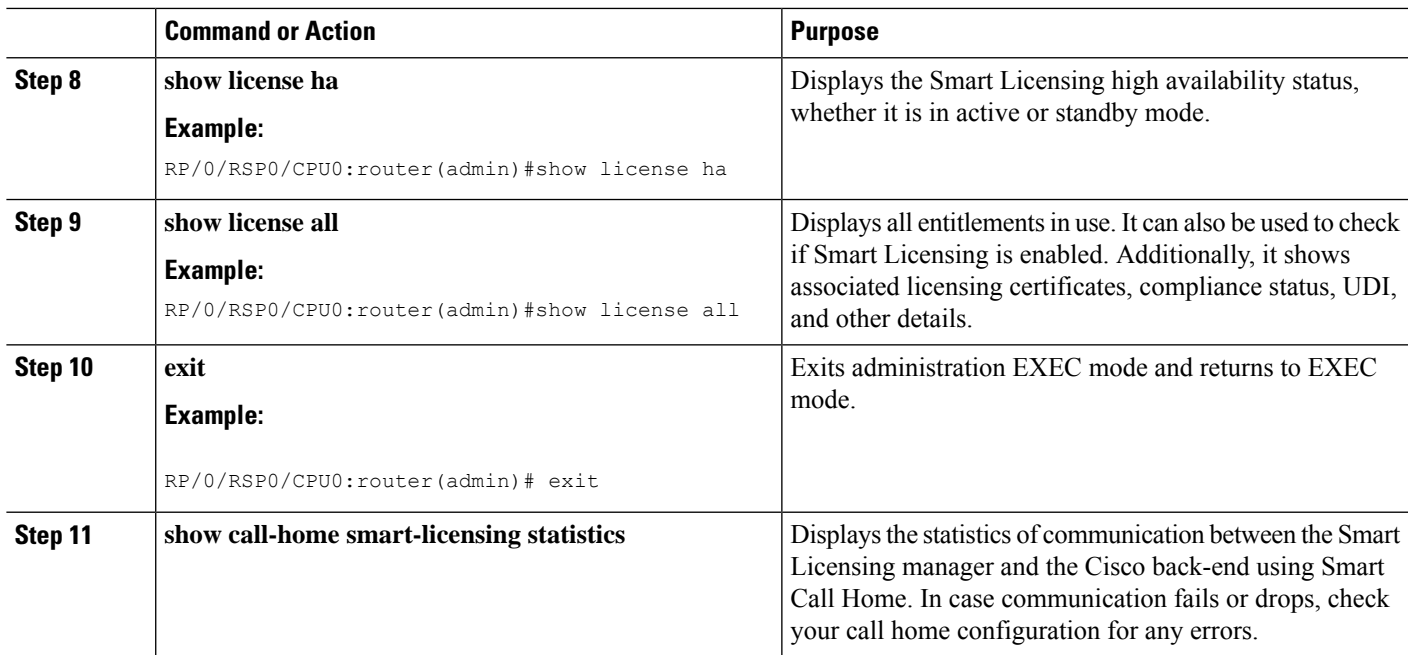

The following example shows sample output from the **show call-home smart-licensing statistics**command:

```
RP/0/RSP0/CPU0:router#show call-home smart-licensing statistics
Success: Successfully sent and response received.
Failed : Failed to send or response indicated error occurred.
Inqueue: In queue waiting to be sent.
Dropped: Dropped due to incorrect call-home configuration.
Msg Subtype Success Failed Inqueue Dropped Last-sent (GMT-07:00)
----------------------------------------------------------------------
ENTITLEMENT 2 0 0 0 2014-04-24 18:24:34
REGISTRATION 1 0 0 0 2014-04-25 03:53:57
```
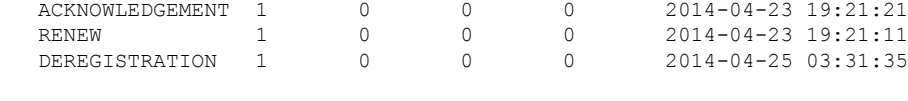

## **Renew Smart Licensing Registration**

In general, your registration is automatically renewed every 30 days. Use this option to make an on-demand manual update of your registration. Thus, instead of waiting 30 days for the next registration renewal cycle, you can issue this command to instantly find out the status of your license.

#### **Before you begin**

You must ensure that the following conditions are met to renew your smart license:

- Smart licensing is enabled.
- The device is registered.

#### **SUMMARY STEPS**

- **1. admin**
- **2. license smart renew** {**auth** | **id**}

### **DETAILED STEPS**

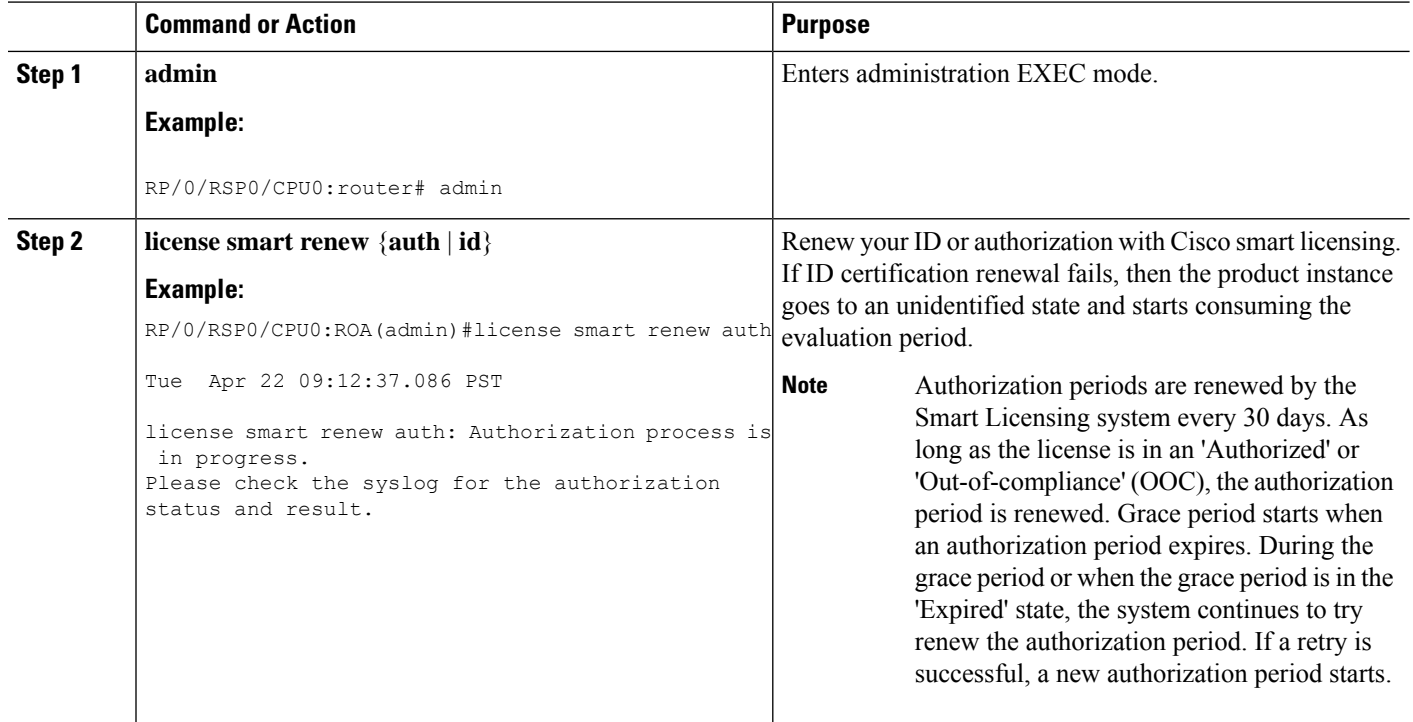

## **De-register Smart Licensing**

When your device is taken off the inventory, shipped elsewhere for redeployment or returned to Cisco for replacement using the return merchandise authorization (RMA) process, you can use the de-register option to cancel the registration on your device. Use the following steps to cancel device registration:

#### **SUMMARY STEPS**

- **1. admin**
- **2. license smart deregister**

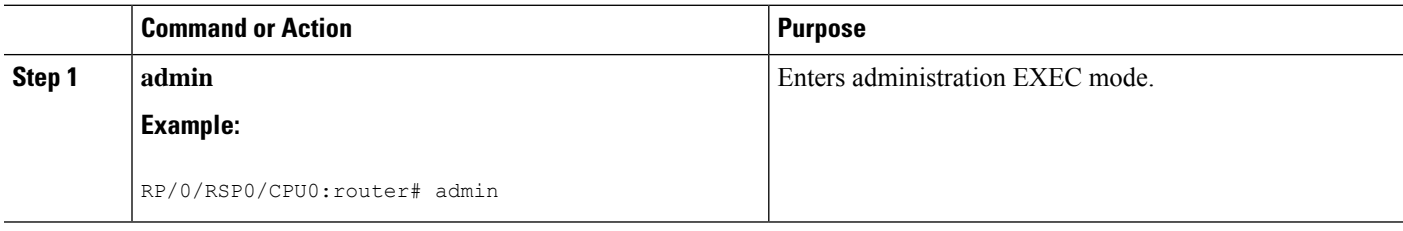

Ш

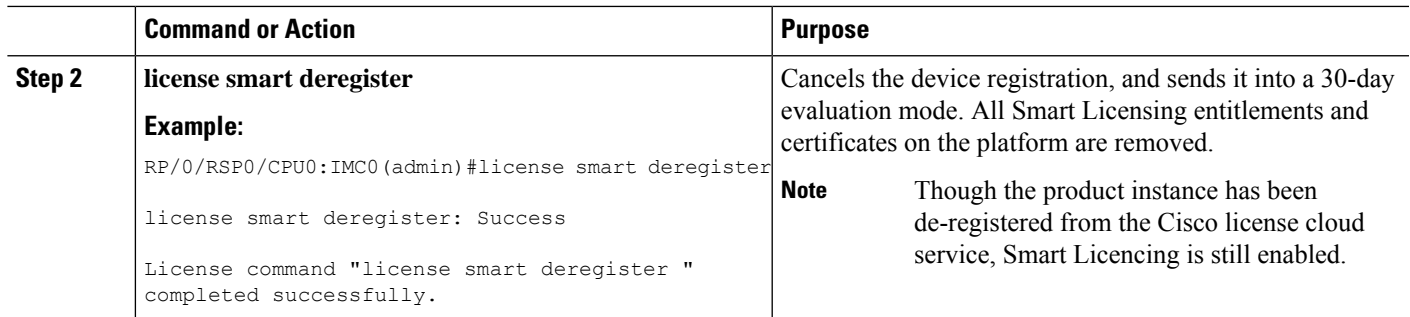

## **Smart Licensing Workflow**

The Smart Licensing workflow is depicted in this flowchart.

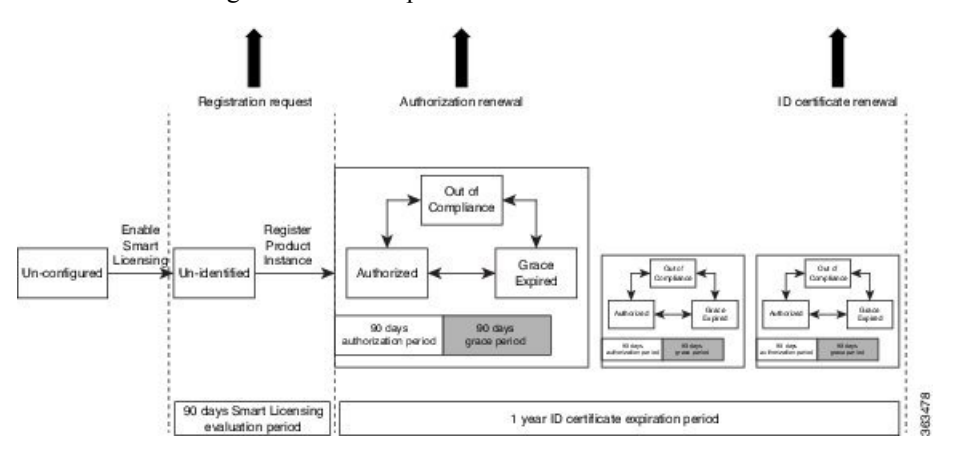

## <span id="page-28-0"></span>**Cisco Smart Software Manager Overview**

Cisco Smart Software Manager enables you to manage all of your Cisco Smart software licenses from one centralized website. With Cisco Smart Software Manager, you organize and view your licenses in groups called virtual accounts (collections of licenses and product instances). Use the Cisco Smart Software Manager to do the following tasks:

- Create, manage or view virtual accounts.
- Create and manage Product Instance Registration Tokens.
- Transfer licenses between virtual accounts or view licenses.
- Transfer, remove or view product instances.
- Run reports against your virtual accounts.
- Modify your email notification settings.
- View overall account information.

The Cisco Smart Software Manager **Help** describes the procedures for carrying out these tasks. You can access the Cisco Smart Software Manager on <https://webapps.cisco.com/software/csws/ws/platform/home>, by clicking **Licensing**, and then selecting **Smart Software Manager**; and then login using the username and password provided by Cisco.

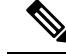

**Note**

Use Chrome 32.0, Firefox 25.0 or Safari 6.0.5 web browsers to access the Cisco Smart Software Manager. Also, ensure that Javascript 1.5 or a later version is enabled in your browser.

#### <span id="page-29-0"></span>**Licenses, Product Instances, and Registration Tokens**

#### **Licenses**

Licenses are required for all Cisco products. All Cisco product licenses are one of two types which vary depending on the product:

- Perpetual licenses—Licenses that do not expire.
- Term licenses—Licenses that automatically expire after a set amount of time: one year, three years, or whatever term was purchased.

In addition, there are demo licenses that expire after at most 60 days. As implied by the name, demo licenses are not intended for production use.

All product licenses reside in a virtual account.

#### **Product Instances**

A product instance is an individual device with a unique device identifier (UDI) that is registered using a product instance registration token (or registration token). You can register any number of instances of a product with a single registration token. Each product instance can have one or more licenses residing in the same virtual account. Product instances must periodically connect to the Cisco Smart Software Manager servers during a specific renewal period. If a product instance fails to connect, it is marked as having a license shortage, but continues to use the license. If you remove the product instance, its licenses are released and made available within the virtual account.

#### **Product Instance Registration Tokens**

A product requires a registration token until you have registered the product. Registration tokens are stored in the Product Instance Registration Token Table associated with your enterprise account. Once the product is registered the registration token is no longer necessary and can be revoked and removed from the table without effect. Registration tokens can be valid from 1 to 365 days.

### **Virtual Accounts**

Smart Licencing allows you to create multiple license pools or virtual accounts within the Smart Software Manager portal. Using the **Virtual Accounts** option you can aggregate licensesinto discrete bundles associated with a cost center so that one section of an organization cannot use the licenses of another section of the organization. For example, if you segregate your company into different geographic regions, you can create a virtual account for each region to hold the licenses and product instances for that region.

All new licenses and product instances are placed in the default virtual account in theSmartSoftware Manager, unless you specify a different one during the order process. Once in the default account, you may choose to transfer them to any other account as desired, provided you have the required access permissions. See [Licenses,](#page-29-0) Product Instances, and [Registration](#page-29-0) Tokens, on page 30 for details.

Use the Smart Software Manager portal at <https://software.cisco.com/> to create license pools or transfer licenses.

#### <span id="page-30-1"></span>**Compliance reporting**

On a periodic basis, as described by the terms of the Smart Licensing contract, reports are automatically sent to you containing inventory and license compliance data. These reports will take one of three forms:

- **Periodic Record:** This record is generated on a periodic (configurable) basis with relevant inventory data saved at a given point of time. This report is saved within the Cisco cloud for archival.
- **Manual Record:** You can manually generate this record with relevant inventory data saved at any given point of time. This report will be saved within the Cisco cloud for archival.
- **Compliance Warning Report:** This report is automatically or manually generated when a license compliance event occurs. This report does not contain a full inventory data, but only any shortfalls in entitlements for a given software license.

You can view these reports from the Smart Software Manager portal at [https://software.cisco.com/.](https://software.cisco.com/)

## **Traditional Licensing Consideration in Smart Licensing**

Traditional licensing, and the associated commands, currently co-exist with Smart Licensing. By default, the software image is loaded with the traditional, strictly-enforced mode of licensing. You may want to retain the traditional licensing model in the following scenarios:

- when there are multiple users, and you do not know the actual end user of your software.
- when the software is deployed in a location with limited access to the license and inventory management solution.
- when the user has opted not to establish a Smart Call Home relationship with Cisco.
- when aSmart Call Home relationship cannot be maintained with the user owing to logistics and a fallback is required.

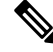

**Note**

All traditional licencing CLI commands are disabled ifSmart Licensing is enabled. However, you can continue to access the traditional licenses stored under: /disk0:/license/\*. Certificates used by Smart Licencing are located under /disk0:/sla/. Respective CLIs are restored when licensing schemes are switched.

# <span id="page-30-0"></span>**Consumption Model**

The consumption model is a new pricing model for line cards to align the initial purchase to your actual needs. This model provides the ability to deploy a line card on day 1 with minimum ports activated to meet the current traffic demands. Over time as the traffic grows, you can add additional ports in 10G port increments. This provides a flexible deployment model with the ability to increase bandwidth to meet your demands.

#### **Figure 3: Comparison - Current Purchasing Model And The New Consumption Model**

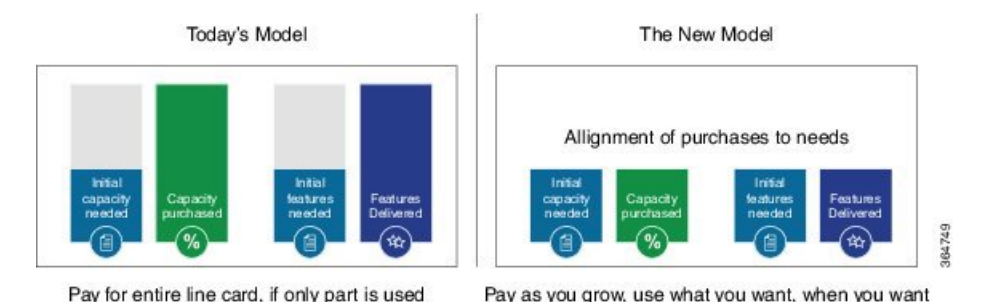

**Note**

The consumption model line cards require the users to deploy Smart Licensing to help track and provide visibility into license usage across their network. For information on Smart Licensing see [Information](#page-2-1) About Smart [Licensing,](#page-2-1) on page 3.

You must have aSmart Account created to place an order for the consumption model line card. You can create your Cisco Smart Account at this webpage: [https://webapps.cisco.com/software/company/smartaccounts/](https://webapps.cisco.com/software/company/smartaccounts/home#accountcreation-account/request) [home#accountcreation-account/request.](https://webapps.cisco.com/software/company/smartaccounts/home#accountcreation-account/request) For information on how to create a Cisco Smart Account, see: <http://www.cisco.com/c/en/us/products/collateral/software/one-software/solution-overview-c22-733273.html>.

#### **Supported Consumption Model Line Cards**

The line cards that can be deployed using consumption model are referred to as the consumption model line cards. The supported consumption model line cards are:

- A9K-8X100GE-CM
- A99-8X100GE-CM
- A99-12X100GE-CM
- A9K-MOD400-CM

## **Ordering the Consumption Model Line Card using the Consumption Model**

The three steps involved in ordering a consumption model line card using the Consumption Model are:

**Figure 4: Steps involved in ordering the consumption model line card using the Consumption Model**

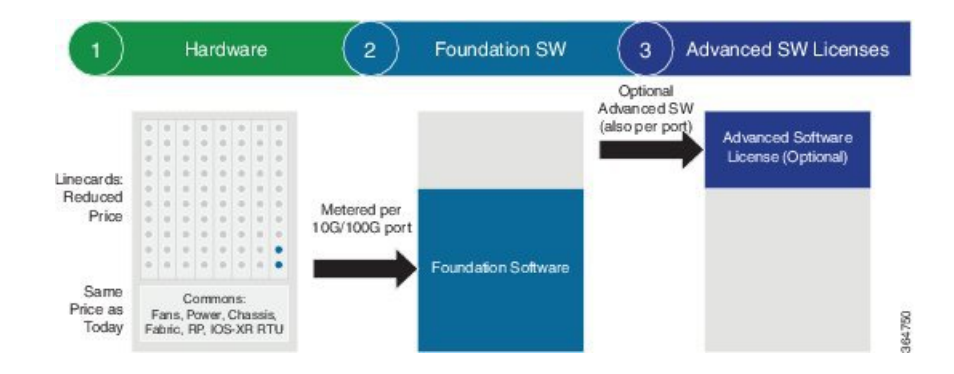

Ш

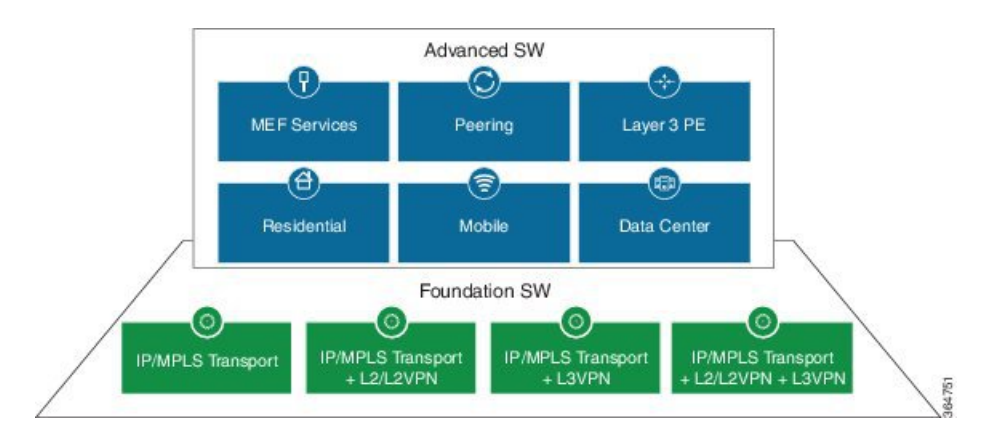

#### **Figure 5: Foundation Software Licenses And Advanced Software Licenses**

**1.** Choose the hardware: Select a line card that supports Consumption Model.

The consumption model line cards require Smart Licensing to be installed at your location to function. When placing an order, you must enter their Smart Account information. For more information on how to create a Cisco Smart Account, see: [http://www.cisco.com/c/en/us/products/collateral/software/](http://www.cisco.com/c/en/us/products/collateral/software/one-software/solution-overview-c22-733273.html) [one-software/solution-overview-c22-733273.html.](http://www.cisco.com/c/en/us/products/collateral/software/one-software/solution-overview-c22-733273.html)

| <b>PID</b>                        | <b>Minimum Foundation Software License Required</b> |
|-----------------------------------|-----------------------------------------------------|
| A9K-8X100GE-CM                    | 300G (30 x 10G)                                     |
| A99-8X100GE-CM                    | 300G (30 x 10G)                                     |
| A99-12X100GE-CM                   | 400G (40 x 10G)                                     |
| A9K-MOD400-CM-BUN 200G (20 x 10G) |                                                     |

**Table 5: Minimum Foundation Software Licenses for the CM line cards**

**2.** Choose your foundation software licenses: This provides the transport protocol (IP/MPLS, L2VPN, L3VPN, or L2VPN and L3VPN) as well as "per 10G" port activation.

Pick your foundation software licenses based on the feature set and the scale required. The following is the list of the available licenses. The licenses listed are per 10G RTU (Right to Use) and are required to activate a port.

![](_page_32_Picture_572.jpeg)

![](_page_32_Picture_573.jpeg)

![](_page_33_Picture_626.jpeg)

**3.** Choose your advanced software licenses: This provides the advanced feature support such as hierarchical QoS, OAM (Operations, Administration, and Maintenance), and virtual interfaces.

Pick your advanced software licenses, optional, you can select one or more of them from the following list. The licenses listed are per 10G RTU (Right to Use).

Below tables list supported advance software licenses for Cisco IOS XR and Cisco IOS XR 64 bit respectively:

| <b>Advanced Software License PID</b> | <b>Description</b>                                      |
|--------------------------------------|---------------------------------------------------------|
| S-A9K-HQOS-RTU-10                    | ASR 9000 H-QoS 10G Right to Use License                 |
| $S-$ A9K-MAP-RTU-10                  | ASR 9000 CGN Stateless MAP 10G Right to Use<br>License  |
| S-A9K-OAM-RTU-10                     | ASR 9000 OAM 10G Right to Use License                   |
| S-A9K-VIRT-RTU-10                    | ASR 9000 Virtual Interfaces 10G Right to Use<br>License |
| S-A9K-EVPN-RTU-10                    | ASR 9000 E-VPN 10G Right to Use License                 |
| S-A9K-VXLN-RTU-10                    | ASR 9000 VxLAN 10G Right to Use License                 |
| S-A9K-DWDM-RTU-10                    | ASR 9000 IPoDWDM 10G Right to Use License               |
| $S-$ A9K-MAC-RTU-10                  | ASR 9000 MACSec 10G Right to Use License                |
| $S-$ A9K-MAC-RTU-40                  | ASR 9000 MACSec 40G (4x10G) Right to Use<br>License     |
| $S-$ A9K-MAC-RTU-100                 | ASR 9000 MACSec 100G (10x10G) Right to Use<br>License   |

**Table 7: Advanced Software Licenses for Cisco IOS XR**

**Table 8: Advanced Software Licenses for Cisco IOS XR 64 bit**

![](_page_33_Picture_627.jpeg)

I

![](_page_34_Picture_115.jpeg)

L

![](_page_35_Picture_564.jpeg)

![](_page_35_Picture_565.jpeg)

ı

![](_page_36_Picture_451.jpeg)

Configuration Examples:

The Consumption Model line cards provide the flexibility to configure the line card on a per 10G port basis. Here are a few examples of configurations of the existing TR and SE versions of line cards using the Consumption Model.

#### **TR Equivalent Configuration**

The TR equivalent configuration is a configuration with L2 Premium Foundation Software License plus OAM and Virtual Advanced Software licenses.

![](_page_36_Picture_452.jpeg)

![](_page_37_Picture_462.jpeg)

#### **SE Equivalent Configuration**

The SE equivalent configuration is a configuration with L2 Premium Foundation Software License plus H-QoS, OAM, and Virtual Advanced Software licenses.

![](_page_37_Picture_463.jpeg)

# <span id="page-37-0"></span>**Implementing Default Licensing**

## **Prerequisites for Configuring Software Entitlement**

You must be in a user group associated with a task group that includes the proper task IDs. The command reference guides include the task IDs required for each command. If you suspect user group assignment is preventing you from using a command, contact your AAA administrator for assistance.

## **Information About Default (Traditional) Licensing**

To configure software license entitlements using the default mode of licensing, you need to understand the concepts described in this module.

### **Types of Licenses**

The following types of licenses are currently defined:

• Permanent licenses—Licenses that enable a designated feature permanently, as long as the license resides on the router.

### **Router License Pools**

License pools are maintained by the router. By default, all added licenses are allocated to the owner secure domain router (SDR) license pool, and they can be freely allocated to any slot in the router. Features on cards belonging to the owner SDR are granted licenses based on availability in the owner SDR license pool.

## **Chassis-Locked Licenses**

Licenses are locked to a unique device identifier (UDI). The UDI is comprised of the chassis serial number, along with an additional identifier. The complete set of UDI information can be displayed using the **show license udi** command. The license manager parses the user-provided license and verifies that it is valid for the chassis it is running on and determines if the license is being readded.

## **Slot-Based Licenses**

Feature licenses are allocated to router slots and not cards. Therefore, if a card is replaced, the existing license is applied to the newly inserted card. For example, if you have eight licenses for Layer 3 VPN in the system, you can configure Layer 3 VPN features on any eight cards in the router, and the licenses are allocated to the slots within which the cards are installed. If a card is removed from one of these licensed slots, say slot 3, and entered into an empty slot with no license, say slot 5, the license remains with slot 3 and the feature cannot be activated on slot 5 with the permanent license entered earlier by the user. In this case, you can release the license to the appropriate license pool by removing the configuration of the card (while it is inserted), or by using the **license move slot** command. When you configure the feature on slot 5, the license is checked out.

## **Configure Licenses Using Default Licensing**

### **Adding a License for a New Feature**

This task describes how to acquire a permanent license for a feature that you have purchased or an evaluation license for a feature that you have arranged with your sales representative to try. Use this procedure to replace evaluation licenses with permanent licenses.

#### **Before you begin**

You must have purchased the feature for which you are adding the license. When you purchase the feature, you are provided with a product authorization key (PAK) that you use to download the license.

#### **SUMMARY STEPS**

- **1. admin**
- **2. show license udi**
- **3.** http://www.cisco.com/go/license
- **4.** Copy the license to your TFTP server.
- **5. admin**
- **6. license add** *license-name* [ **sdr** *sdr-name* ]
- **7. configure**
- **8. license** *license-name* **location** {**all** | *node-id*}
- **9. exit**

![](_page_39_Picture_560.jpeg)

![](_page_40_Picture_577.jpeg)

#### **What to do next**

To use the feature associated with the added license, you must configure it on your router. To configure Layer 3 VPN, see the *Implementing MPLS Layer 3 VPNs on Cisco IOS XR Software* module in *MPLS Configuration Guide for Cisco ASR 9000 Series Routers*.

To verify that your Layer 3 VPN configuration is operational, use the **show rsiinterface all global** command.

## **Backing Up Licenses**

When your router is configured with the licenses that you require, you should perform this task to back up all licenses. Backing up licenses makes it easier to restore them if there is a problem.

#### **SUMMARY STEPS**

- **1. admin**
- **2. license backup** *backup-file*
- **3. show license backup** *backup-file*

![](_page_40_Picture_578.jpeg)

![](_page_41_Picture_411.jpeg)

#### **Examples**

The following example shows sample output from the **show license backup** command.

```
RP/0/RSP0/CPU0:router(admin)# show license backup disk1:/license_back
```

```
Local Chassis UDI Information:
 S/N : TBA09370035
 Operation ID: 5
Licenses :
FeatureID Type #installed
CRS-MSC-40G Slot based, Permanent 2
XC-L3VPN Slot based, Permanent 1
```
RP/0/RSP0/CPU0:router(admin)# **show license backup disk0:/lic\_backup.pkg**

```
Tue Jul 27 17:12:44.982 pst
```

```
Local Chassis UDI Information:
 S/N : FOX1316G5TL
 Operation ID: 9
 FeatureID: A9K-ADV-OPTIC-LIC (Slot based, Permanent)
 Total licenses 1
   Pool: Owner 1
   Allocated Node(s):
     0/0/CPU0 1 [Owner]
 FeatureID: A9K-ADV-VIDEO-LIC (Slot based, Evaluation)
 Total licenses 1
   Pool: Owner 1
   Allocated Node(s):
     0/RSP0/CPU0 1 [Owner]
```

```
FeatureID: A9K-iVRF-LIC (Slot based, Permanent)
Total licenses 1
 Pool: Owner 1
FeatureID: A9K-iVRF-LIC (Slot based, Evaluation)
Total licenses 3
 Pool: Owner 3
 Allocated Node(s):
   0/1/CPU0 1 [Owner]
```
## **Restoring Licenses**

If your licenses become corrupted, and you have previously created a backup of your licenses, you can perform this task to restore the licenses to your router.

#### **Before you begin**

You must have created a backup file of your licenses before you can restore them on your router.

#### **SUMMARY STEPS**

- **1. admin**
- **2. show license backup** *backup-file*
- **3. license restore** *backup-file*

#### **DETAILED STEPS**

![](_page_42_Picture_505.jpeg)

#### **Examples**

This example shows sample output from the **license restore** command.

RP/0/RSP0/CPU0:router(admin)# **license restore disk1:/license\_back**

Info: This command will erase all existing licenses. Info: It is strongly recommended to backup existing licenses first.

```
Do you wish to proceed? [yes/no]: y
License command "license restore disk1:/license_back" completed successfully.
```
## **Troubleshooting License Issues after a Software Upgrade**

In the instance that you were running Cisco IOS XR Release 3.9.0 and had the optic feature enabled on a interface and the A9K-ADV-OPTIC-LIC license was active on a particular slot, when you upgrade to Cisco IOS XR Release 4.0.0, the A9K-ADV-OPTIC-LIC license is still active, but you may get the following warning message:

```
RP/0/RSP0/CPU0:Jul 27 14:22:22.594 : licmgr[236]:
%LICENSE-LICMGR-4-PACKAGE_LOCATION_LICENSE_INVALID :
Feature associated to package A9K-ADV-OPTIC-LIC configured
on node 0/4/CPU0 without a valid license
```
To solve this issue, configure the **license** command in administration EXEC mode. This binds the A9K-ADV-OPTIC-LIC license to the slot on which you are using the license. For example:

```
RP/0/RSP0/CPU0:router(admin-config)# license A9K-ADV-OPTIC-LIC location 0/4/CPU0
RP/0/RSP0/CPU0:router(admin-config)# commit
```